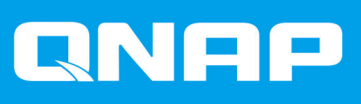

# **QVR Pro Client**

# **Benutzerhandbuch**

Dokumentversion: 6 29/10/2021

# **Inhaltsverzeichnis**

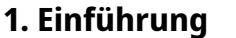

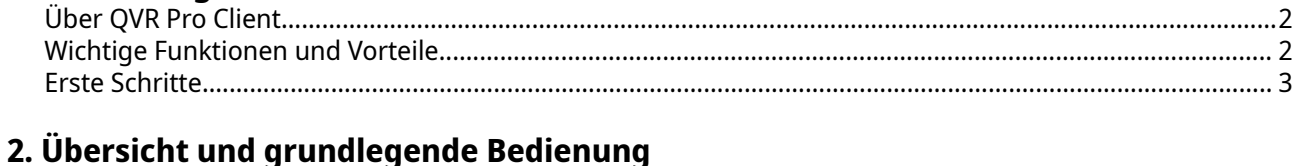

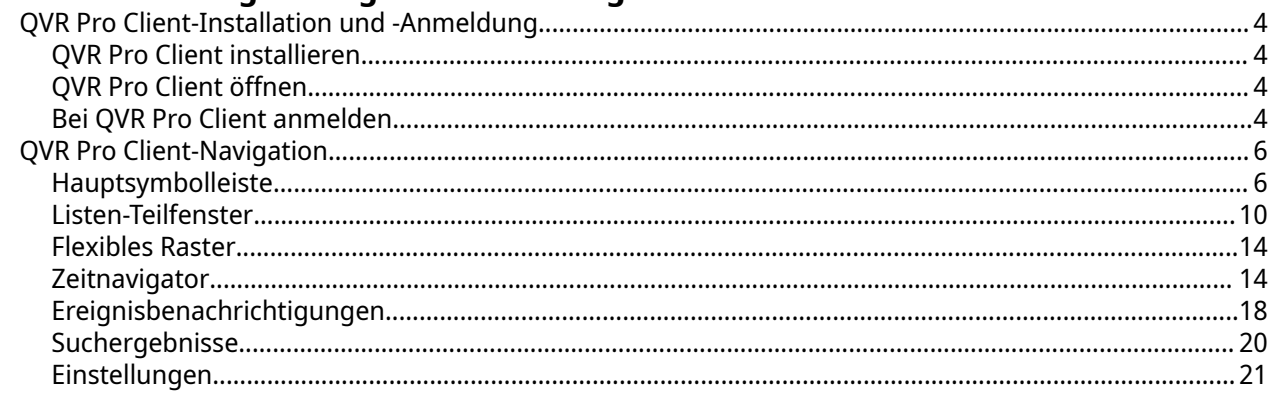

# 3. Verwaltung anzeigen

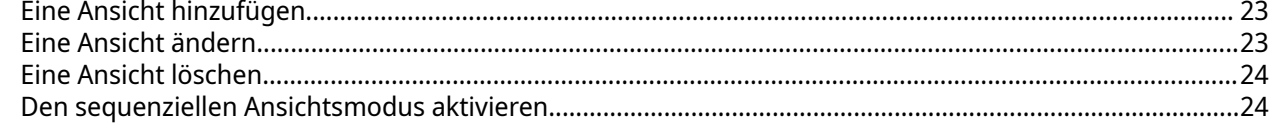

# 4. Kameraverwaltung

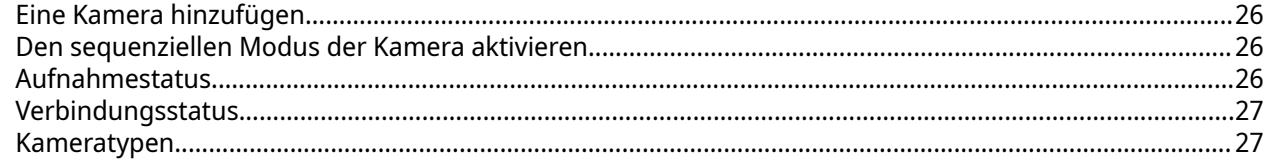

# 5. E-Map-Verwaltung

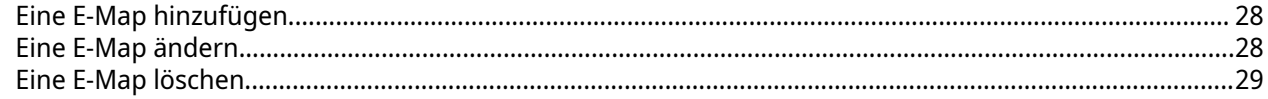

# 6. Erweiterte Funktionen

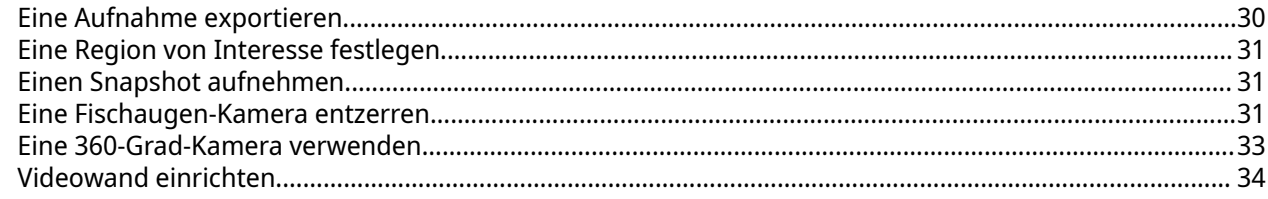

# 7. Helpdesk

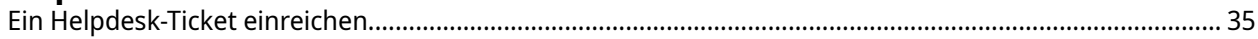

# <span id="page-2-0"></span>**1. Einführung**

# **Über QVR Pro Client**

QVR Pro Client ermöglicht Ihnen, Kameras zu überwachen, die mit dem QVR Pro-Server verbunden sind. Zudem können Sie flexibel zwischen Live- und Wiedergabe-Modi wechseln, um die vollständige Kontrolle über den überwachten Bereich zu übernehmen. QVR Pro Client kann auf Windows®-, Mac-® und Ubuntu®- Geräten oder auf der QNAP HybridDesk Station auf dem NAS installiert werden. Sie können auch die mobile Version auf Ihre iOS- oder Android-Geräten aus dem Apple Store oder Google Play installieren.

QVR Pro Client bietet zudem volle Unterstützung für QVR Center, ein zentrales Verwaltungssystem für QVR Pro-Server sowie volle Unterstützung für QVR Guard, eine Hochverfügbarkeits-Failover-Anwendung, die für den QVR Pro-Server entwickelt wurde.

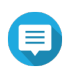

#### **Anmerkung**

- Die Screenshots in diesem Benutzerhandbuch stammen aus der Windows-Version von QVR Pro Client, aber die Konzepte und Schritte können auf andere Versionen der Anwendung angewendet werden.
- Um die Datenintegrität zu gewährleisten, können Sie keine Kameras, Ansichten oder E-Maps hinzufügen, ändern oder löschen, wenn sich der QVR Guard-Server im Übernahmemodus befindet, und Sie können Aufnahmen nur wiedergeben, wenn sich der QVR Guard-Server im Standby-Modus befindet.

#### **Wichtige Funktionen und Vorteile**

QVR Pro Client bietet die folgenden Funktionen und Vorteile.

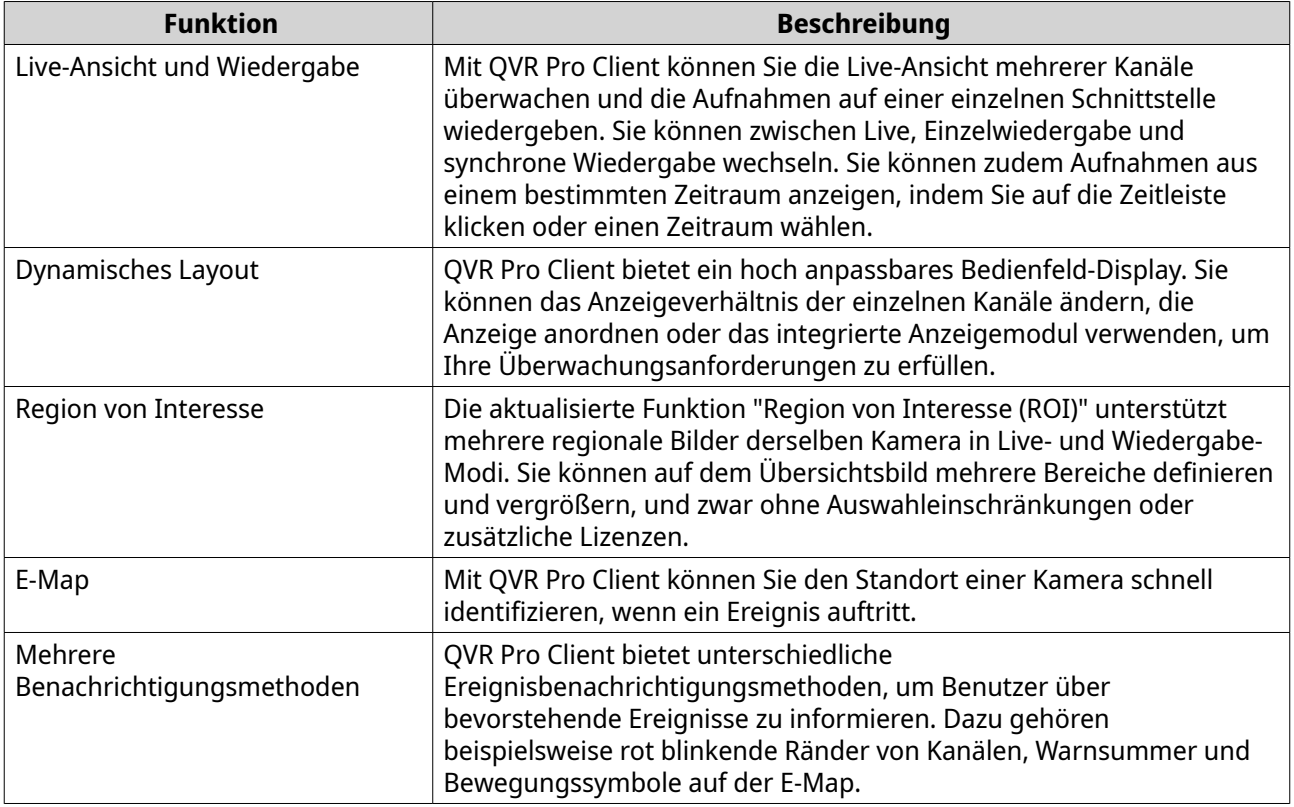

<span id="page-3-0"></span>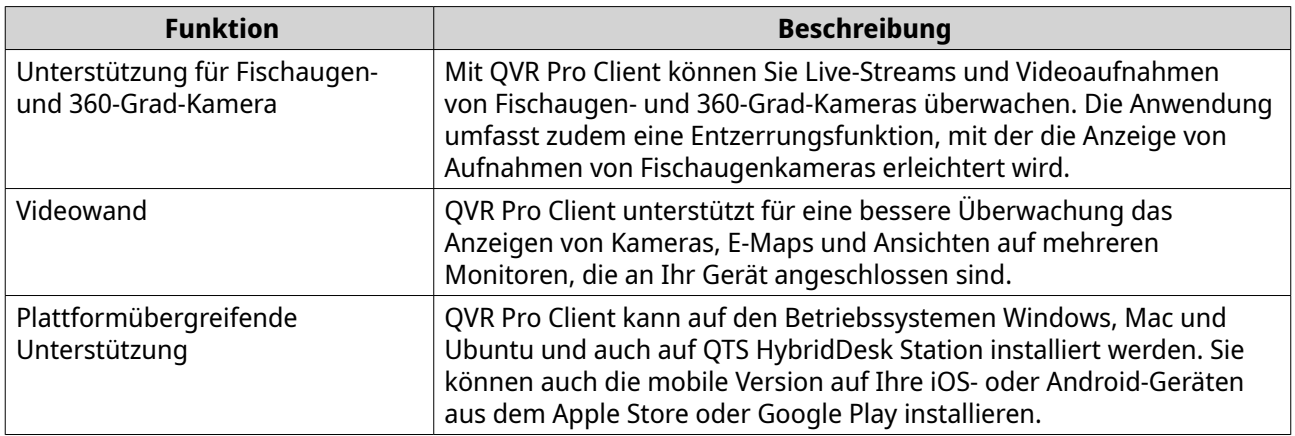

## **Erste Schritte**

- **1.** QVR Pro Client installieren Weitere Informationen finden Sie unter [QVR Pro Client installieren](#page-4-0).
- **2.** Melden Sie sich bei QVR Pro Client an. Weitere Informationen finden Sie unter [Bei QVR Pro Client anmelden](#page-4-0).
- **3.** Kamera hinzufügen Weitere Informationen finden Sie unter [Eine Kamera hinzufügen](#page-26-0).
- **4.** E-Map hinzufügen Weitere Informationen finden Sie unter [Eine E-Map hinzufügen.](#page-28-0)
- **5.** Ansicht hinzufügen Weitere Informationen finden Sie unter [Eine Ansicht hinzufügen](#page-23-0).

# <span id="page-4-0"></span>**2. Übersicht und grundlegende Bedienung**

## **QVR Pro Client-Installation und -Anmeldung**

## **QVR Pro Client installieren**

- **1.** Melden Sie sich bei QVR Pro an.
- **2.** Klicken Sie auf dem Desktop oder im Hauptmenü auf QVR Pro Client. Das Fenster **QVR Pro Client herunterladen** wird geöffnet.
- **3.** Klicken Sie unter dem entsprechenden Betriebssystem auf **Download**. Je nach Browser wird das Installationsprogramm automatisch heruntergeladen, oder es wird eine Bestätigungsmeldung angezeigt.
- **4.** Suchen Sie das heruntergeladene Installationsprogramm auf dem Computer, und führen Sie die Anwendung dann aus.
- **5.** Folgen Sie den Anweisungen des Installationsassistenten.
	- **a.** Wählen Sie die Sprache, und klicken Sie dann auf **OK**.
	- **b.** Klicken Sie auf **Weiter**.
	- **c.** Lesen Sie die Nutzungsbedingungen, wählen Sie **Ich akzeptiere die Bedingungen der Lizenzvereinbarung**, und klicken Sie dann auf **Weiter**.
	- **d.** Wählen Sie die zu installierenden Komponenten, und klicken Sie dann auf **Weiter**.
	- **e.** Geben Sie den Speicherort für die Installation an, und klicken Sie dann auf **Installieren**.
	- **f.** Klicken Sie auf **Fertigstellen**.

QVR Pro Client wird auf dem Gerät erfolgreich installiert.

## **QVR Pro Client öffnen**

Es gibt mehrere Möglichkeiten, QVR Pro Client zu öffnen.

- Führen Sie eine der folgenden Methoden aus.
	- Klicken Sie in QVR Pro oder QVR Guard auf dem Desktop oder im Hauptmenü auf **QVR Pro Client**.
	- Klicken Sie in QVR Center unten im Hauptmenü auf das Symbol QVR Pro Client.
	- Doppelklicken Sie auf Ihrem Computer auf die Desktop-Verknüpfung QVR Pro Client, oder suchen Sie die Anwendung im Menü.

## **Bei QVR Pro Client anmelden**

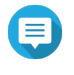

#### **Anmerkung**

QVR Pro Client überprüft die Zeit und die Zeitzone des Client-Geräts und des Servers, um sicherzustellen, dass die Einstellungen identisch sind. Wenn der Zeitunterschied 10 Minuten überschreitet, zeigt QVR Pro Client eine Warnung an.

#### **1.** Öffnen Sie QVR Pro Client.

Weitere Informationen finden Sie unter QVR Pro Client öffnen.

- **2.** Klicken Sie auf eine der folgenden Optionen.
	- **QVR Pro**: Melden Sie sich bei einem QVR Pro- oder QVR Guard-Server-Client an.
	- **QVR Center**: Melden Sie sich bei einem QVR Center-Client an.

QVR Pro Client zeigt den ausgewählten Anmeldebildschirm an.

**3.** Geben Sie die folgenden Informationen an.

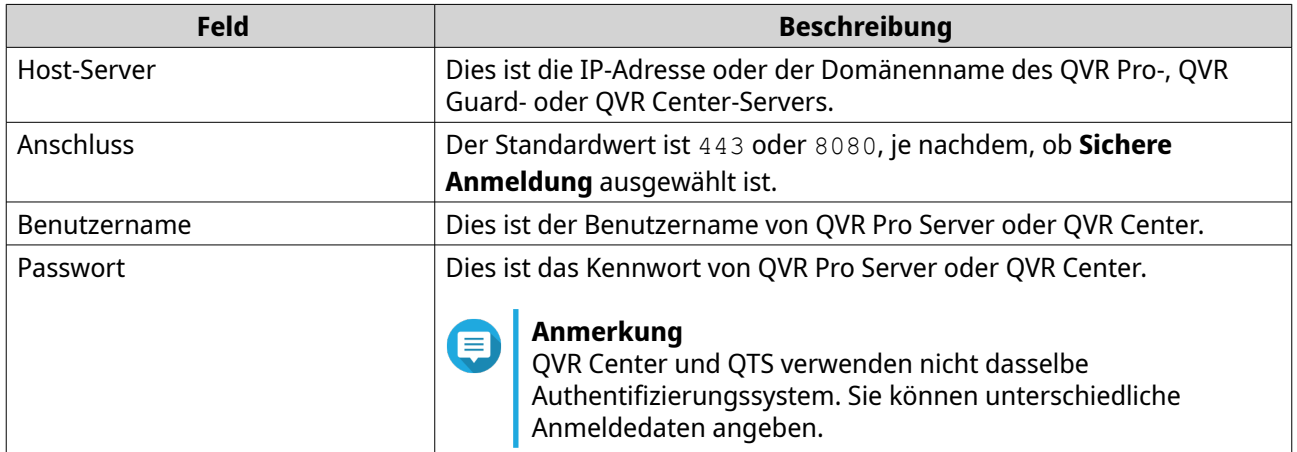

- **4.** Optional: Wählen Sie eine oder mehrere der folgenden Optionen.
	- **Kennwort speichern**
	- **Sichere Anmeldung**
	- **Auto-Anmeldung**

#### **Anmerkung**

• QVR Pro Client speichert die Anmeldedaten von vorherigen erfolgreichen Versuchen, wenn **Passwort speichern** ausgewählt ist.

Sie können unter **Host-Server** auf klicken, um die Liste der gespeicherten Anmeldedaten anzuzeigen.

- Die sichere Anmeldung ist für QVR Center erforderlich.
- **5.** Klicken Sie auf **Anmelden**.

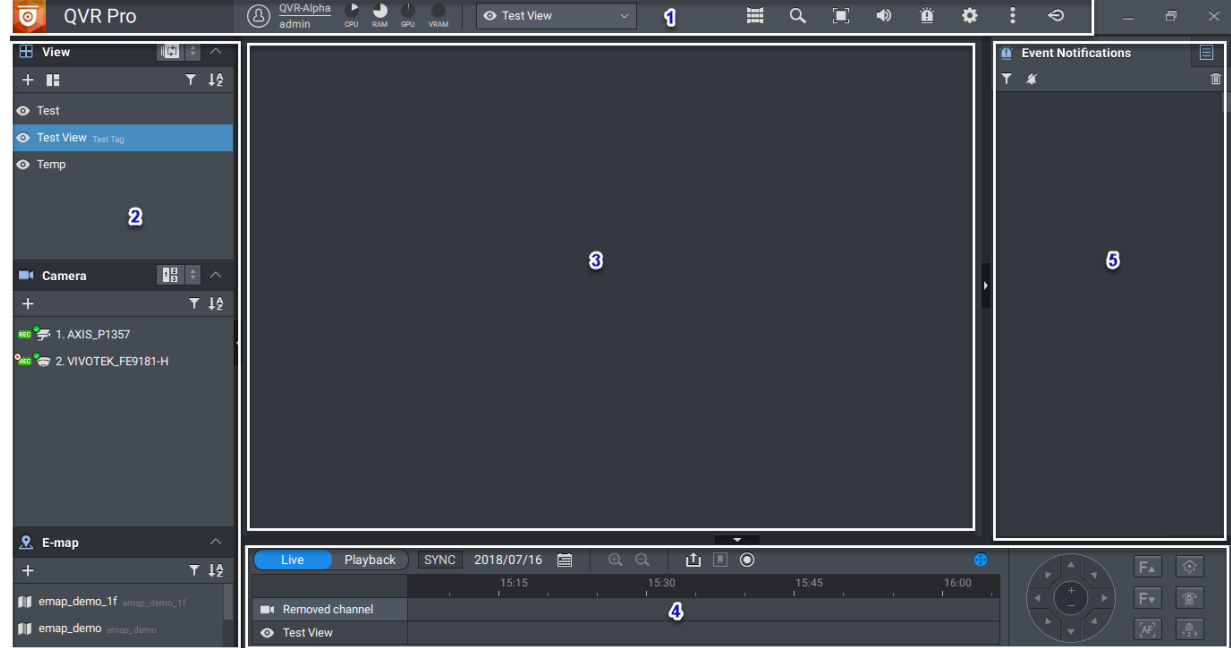

# <span id="page-6-0"></span>**QVR Pro Client-Navigation**

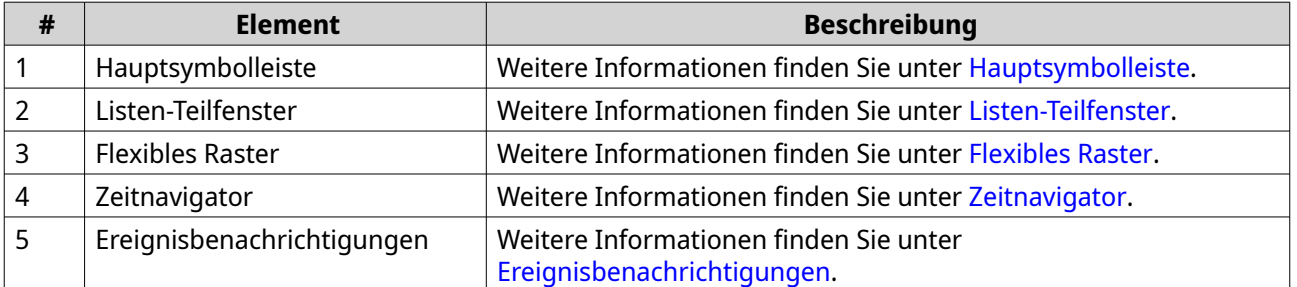

# **Hauptsymbolleiste**

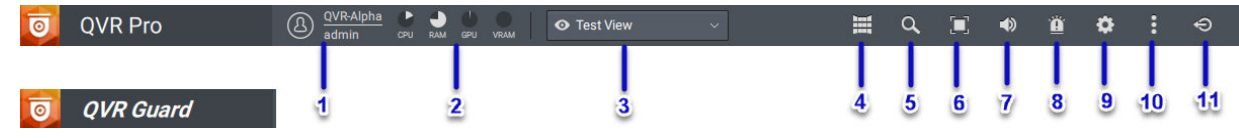

**Wenn mit QVR Pro oder QVR Guard verbunden**

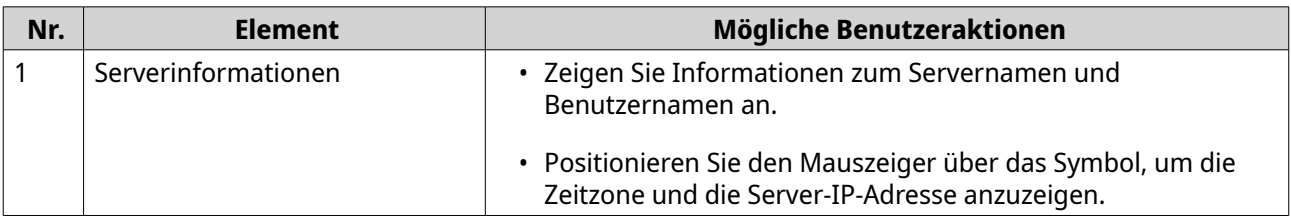

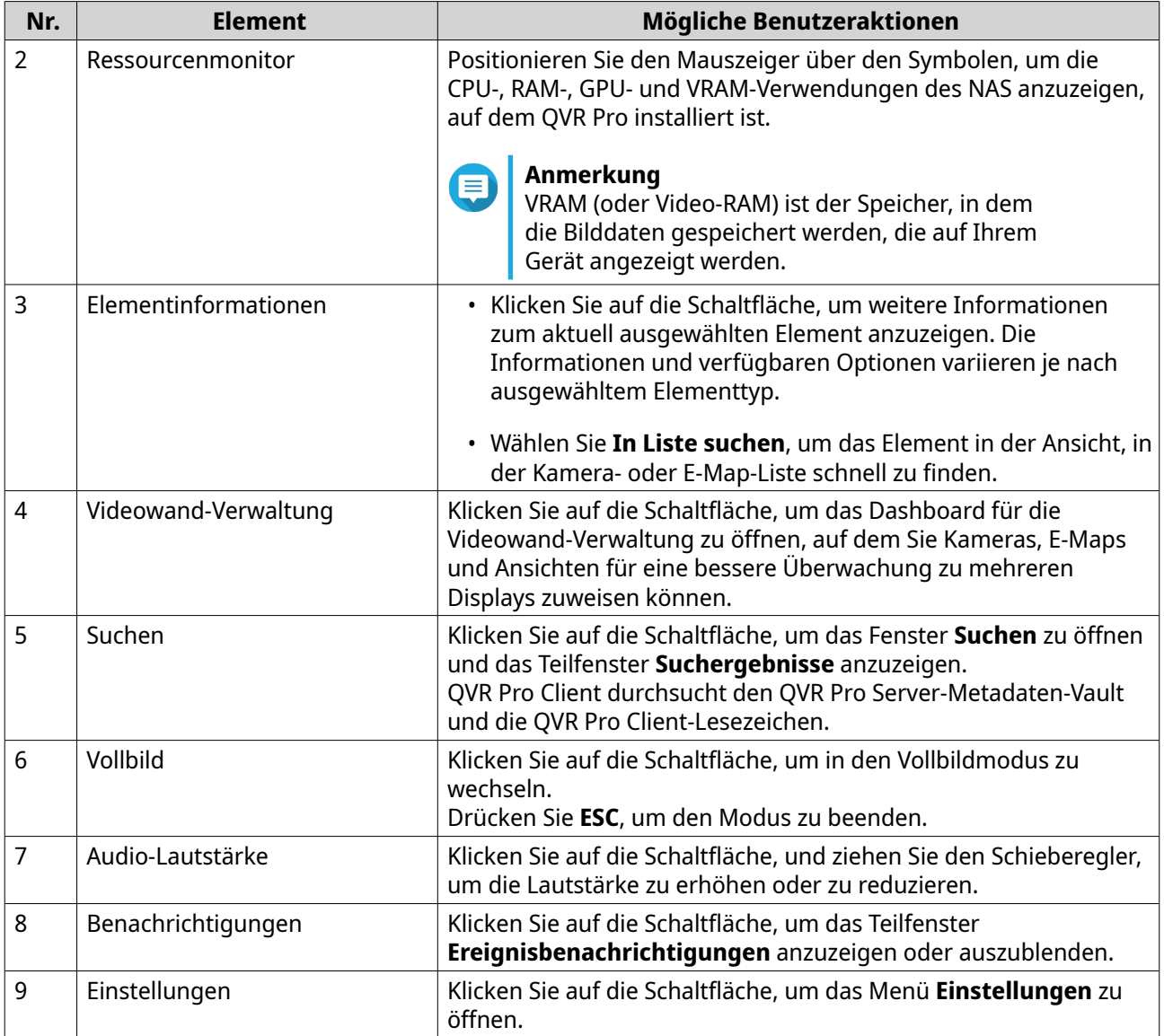

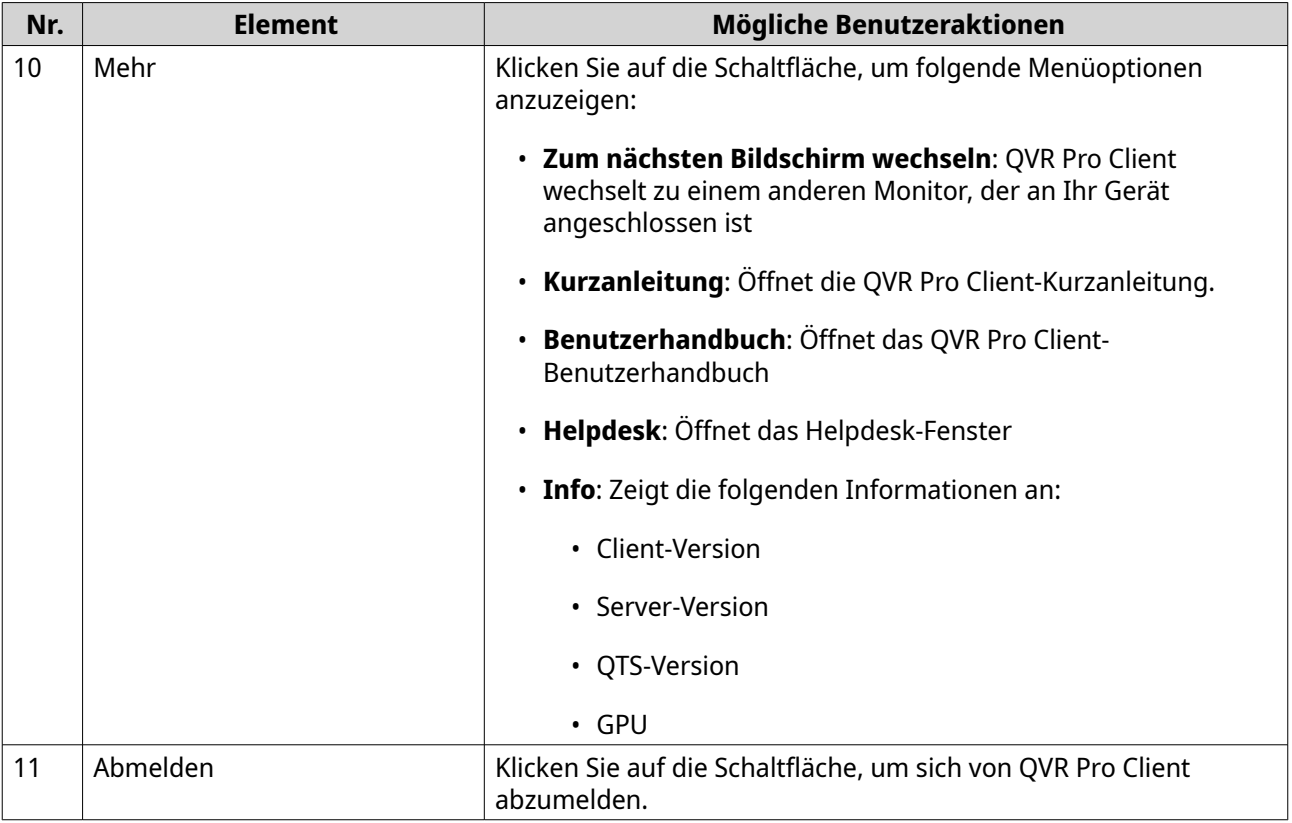

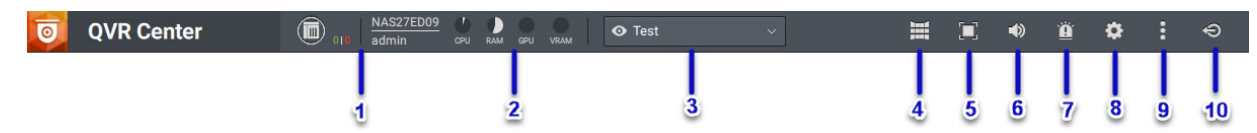

**Wenn mit QVR Center verbunden**

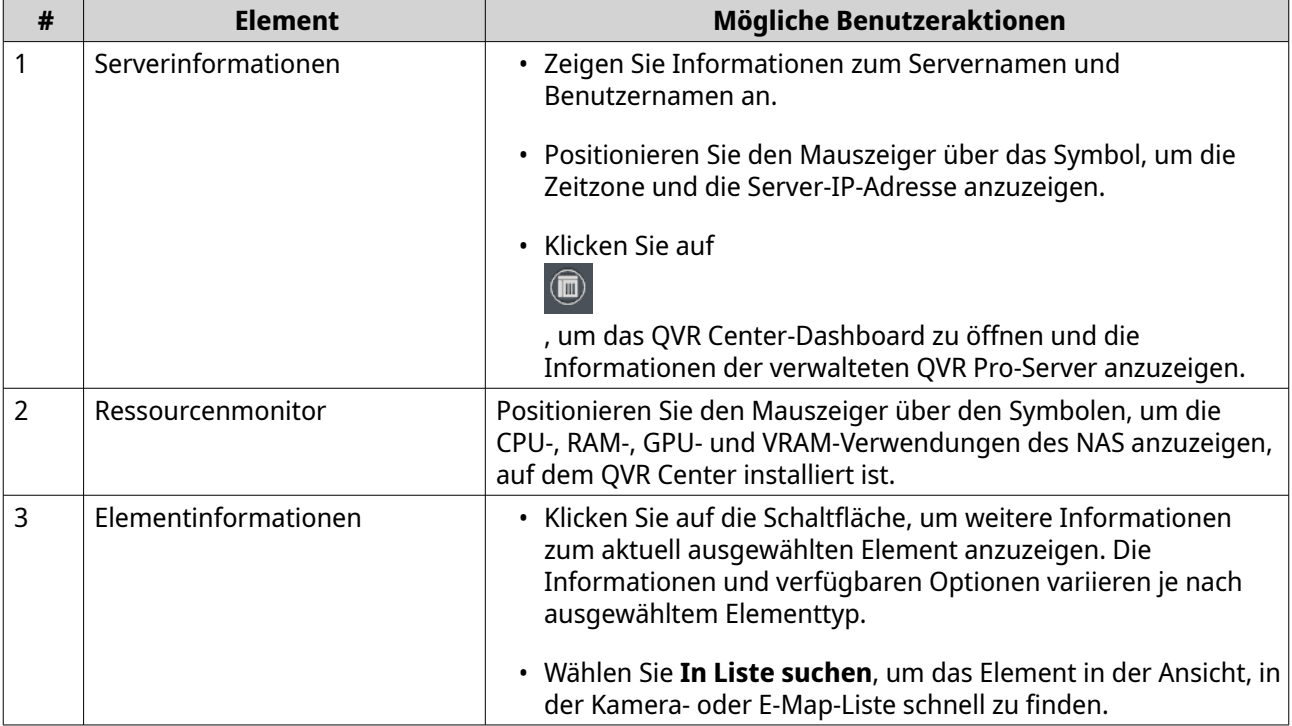

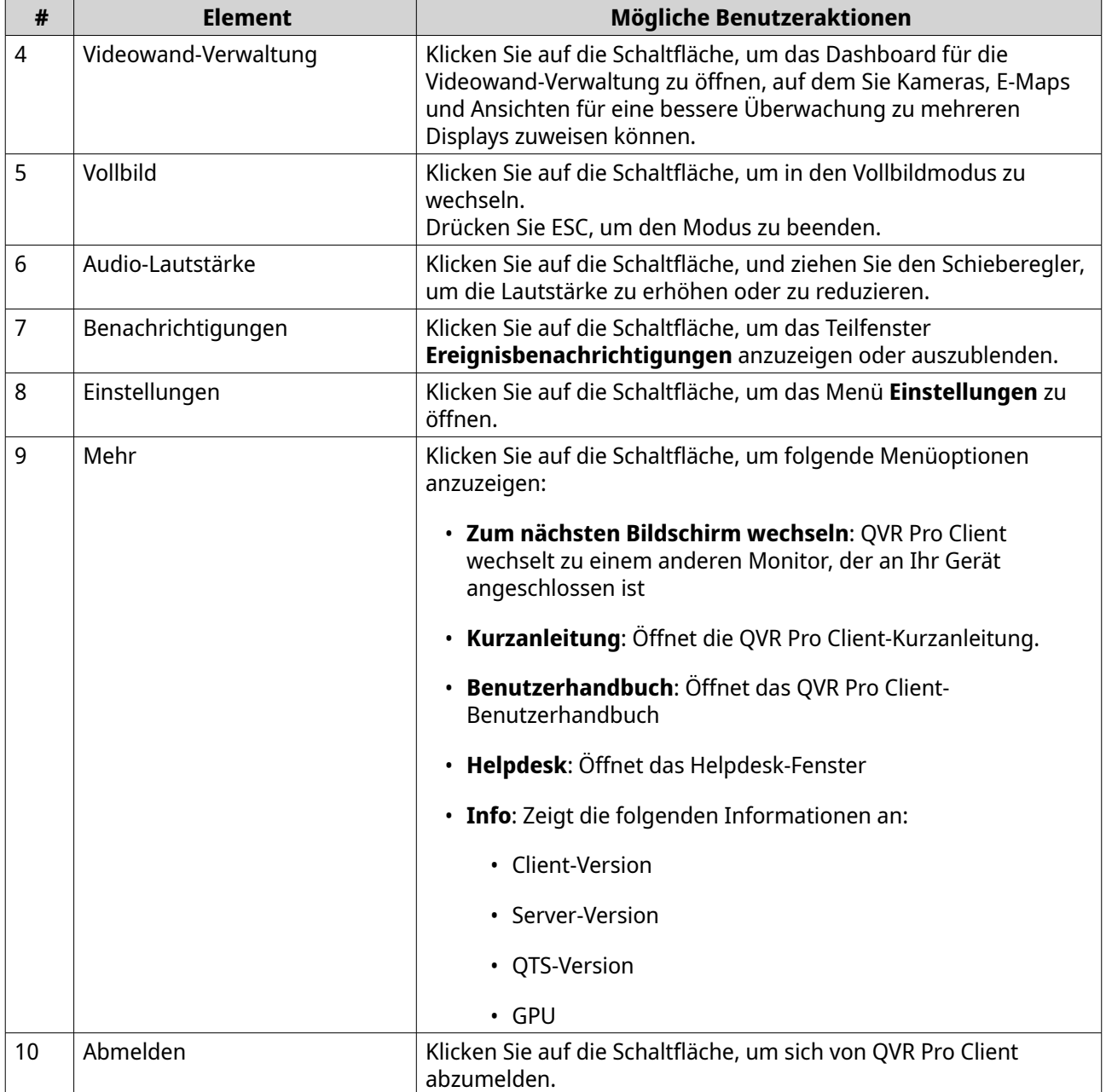

# <span id="page-10-0"></span>**Listen-Teilfenster**

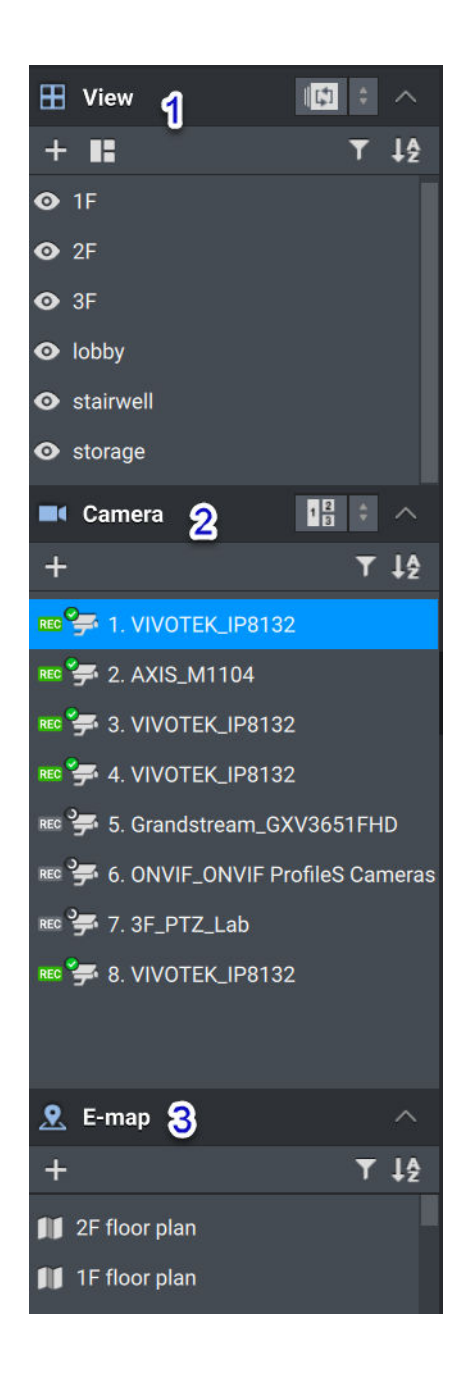

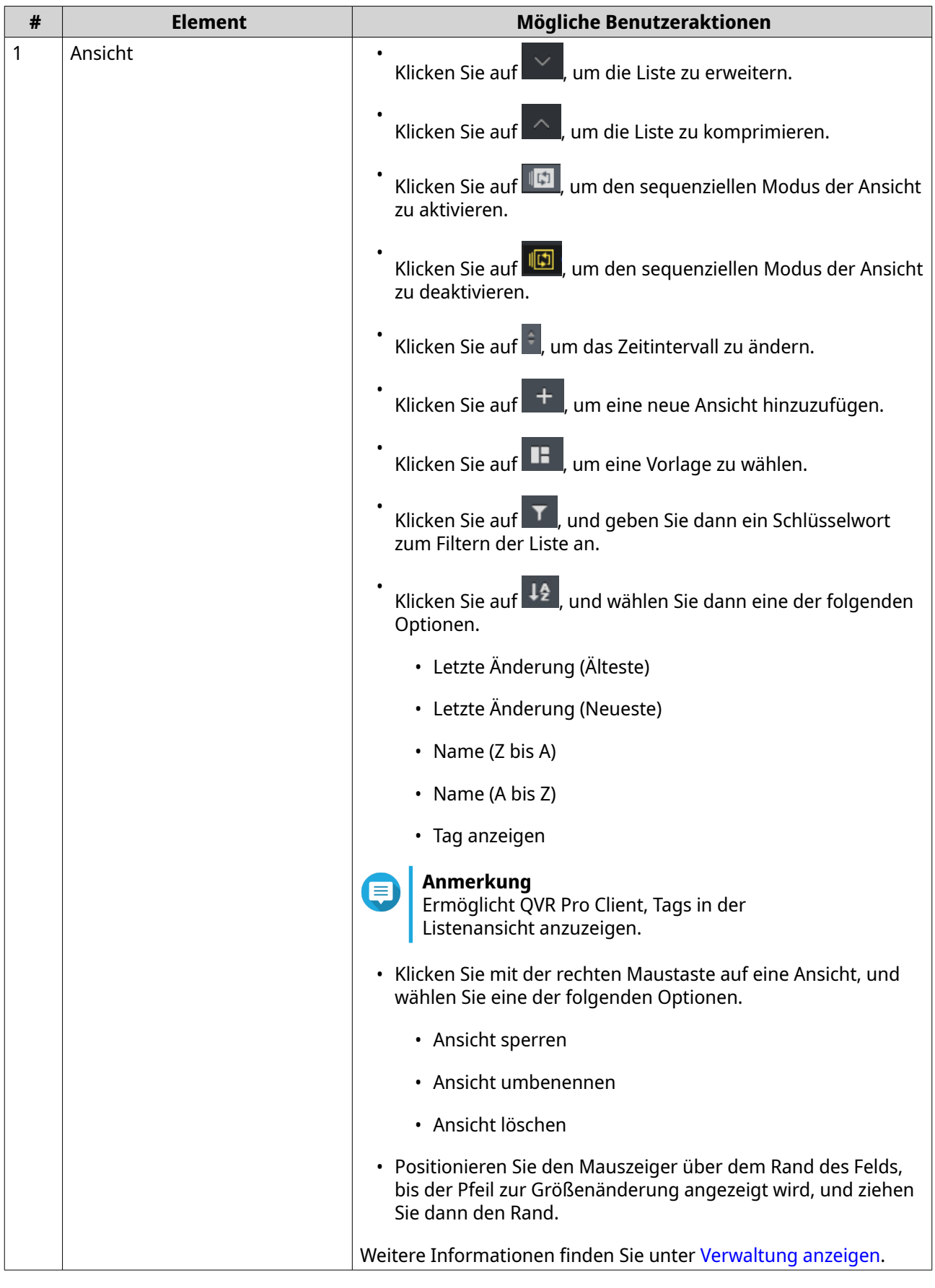

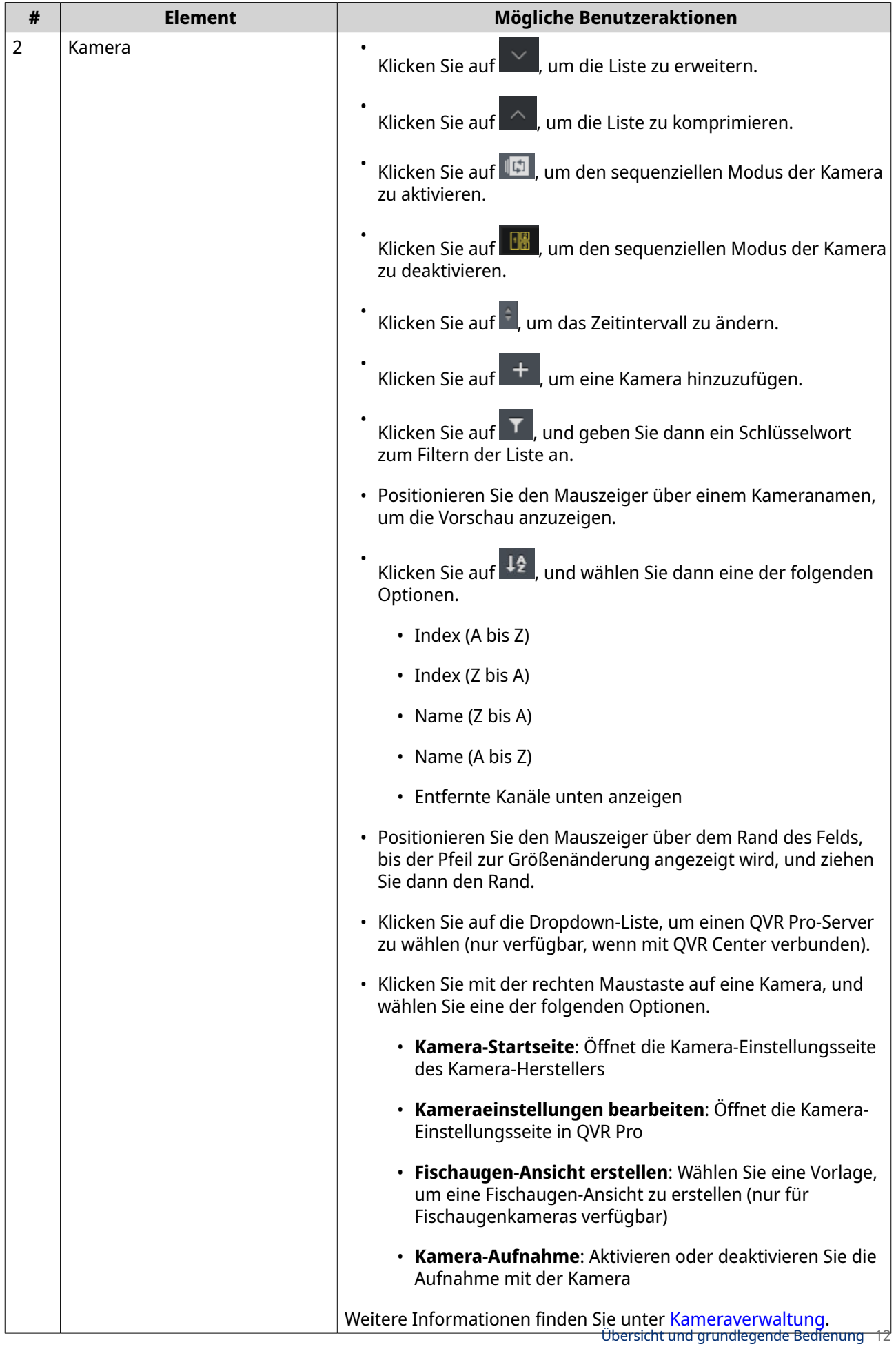

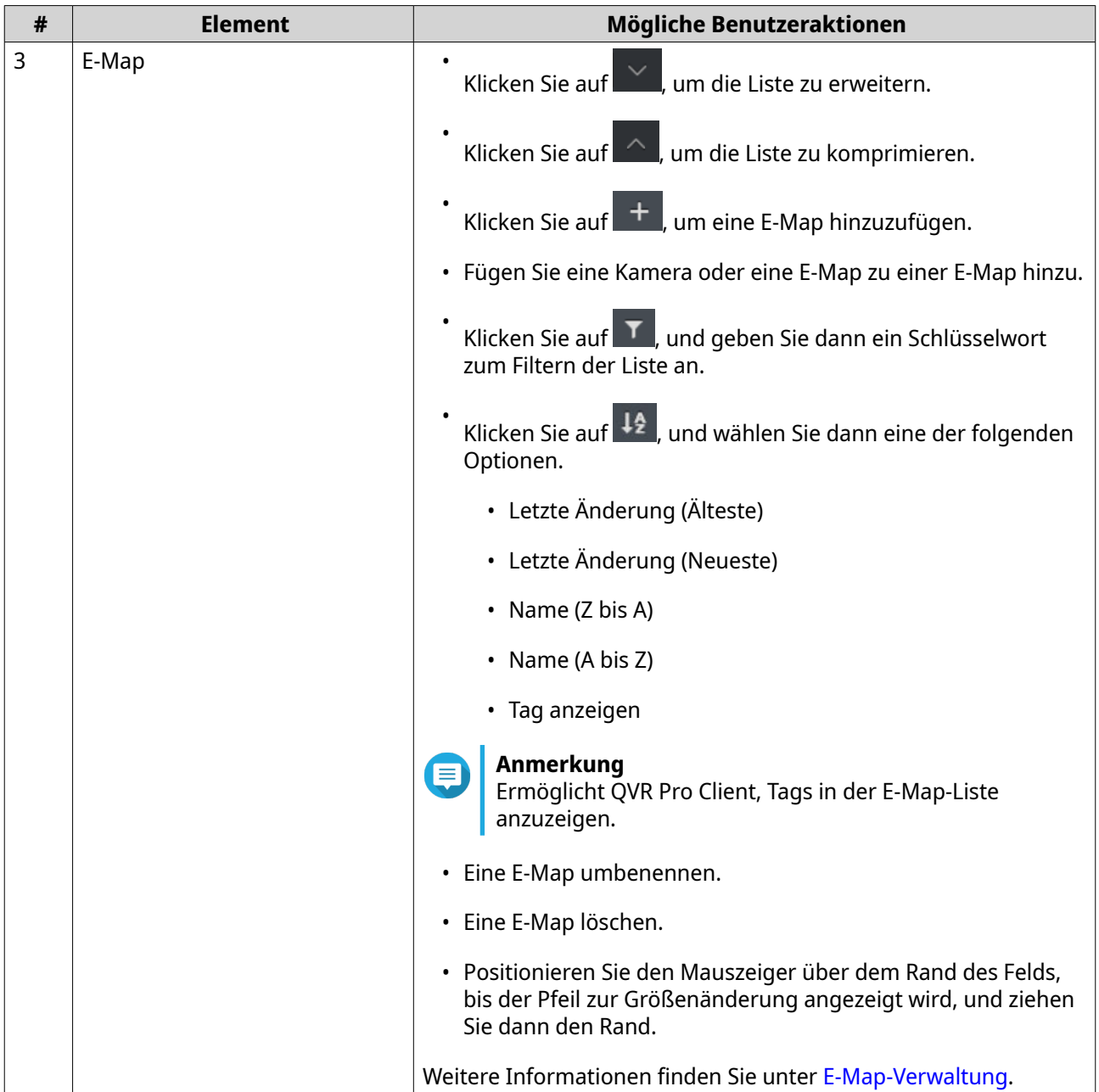

# **Tipp**

 $\bullet$ 

Sie können mehrere Ansichten, Kameras oder E-Maps wählen und dann für alle ausgewählten Elemente bestimmte Aktionen ausführen. Um mehrere Elemente zu wählen, drücken Sie die UMSCHALT- oder STRG-Taste.

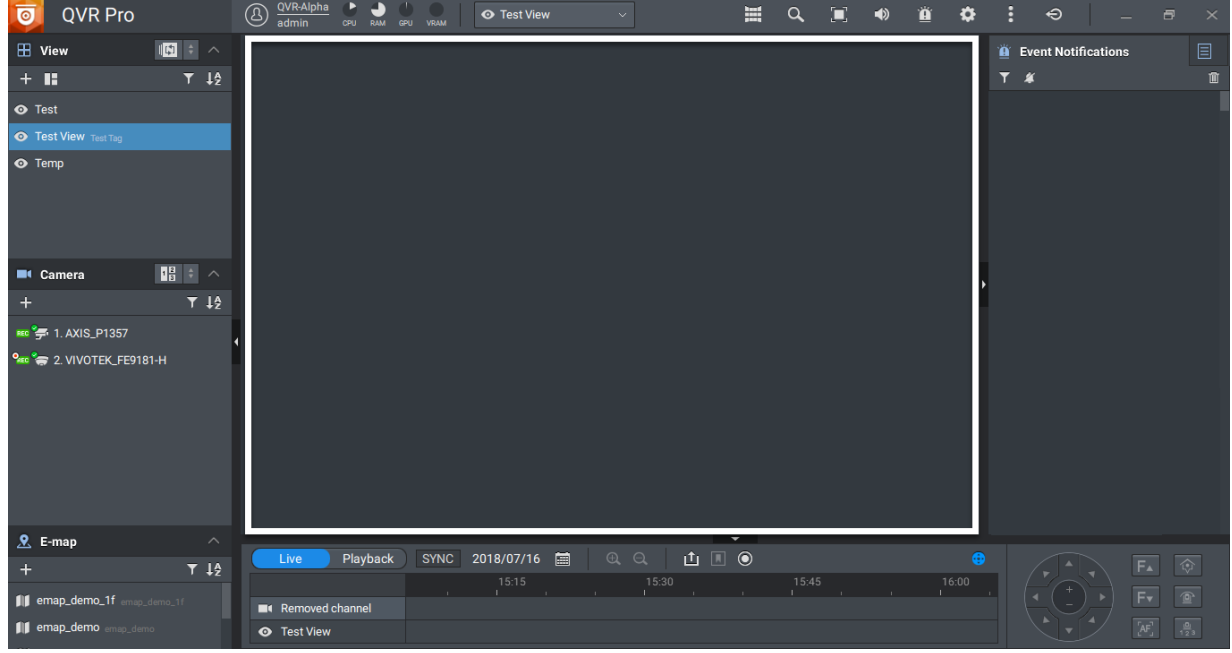

## <span id="page-14-0"></span>**Flexibles Raster**

Im flexiblen Raster wird die ausgewählte Ansicht, Kamera oder E-Map angezeigt. Sie können für jede Ansicht eine beliebige Kombination aus Kameras und E-Maps erstellen. Sie können zudem jede der vordefinierten Vorlagen ändern, um Ihr Layout anzupassen.

Weitere Informationen finden Sie unter [Eine Ansicht ändern.](#page-23-0)

# **Zeitnavigator**

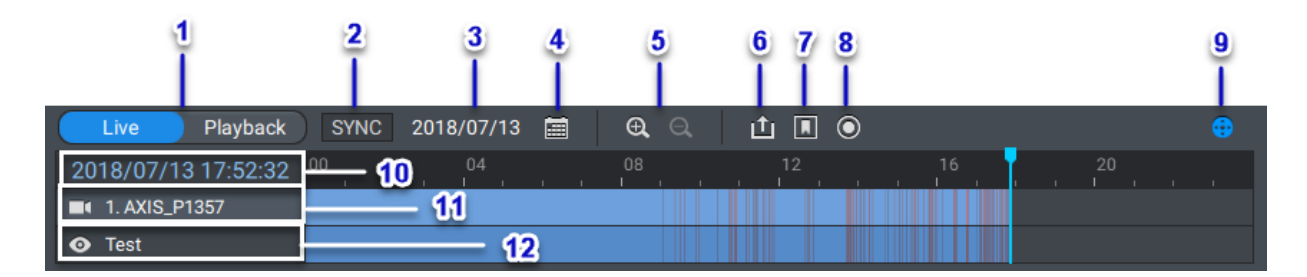

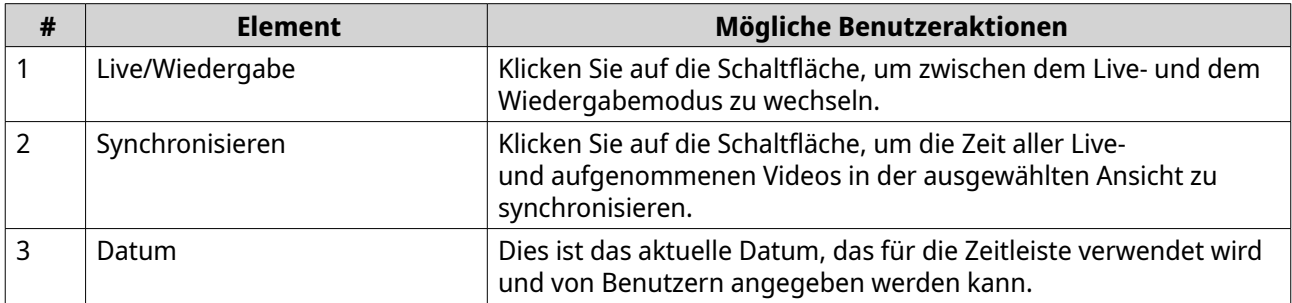

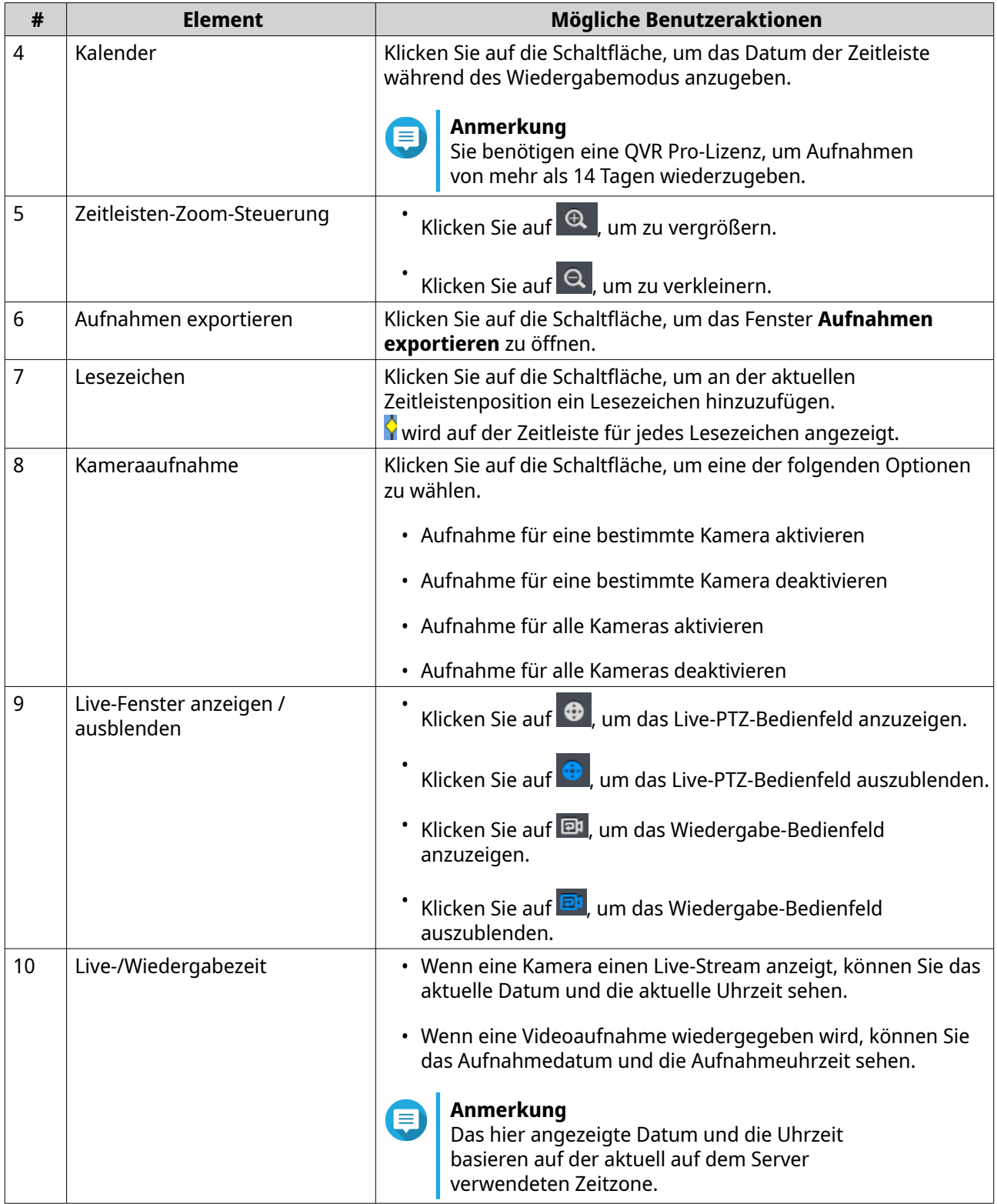

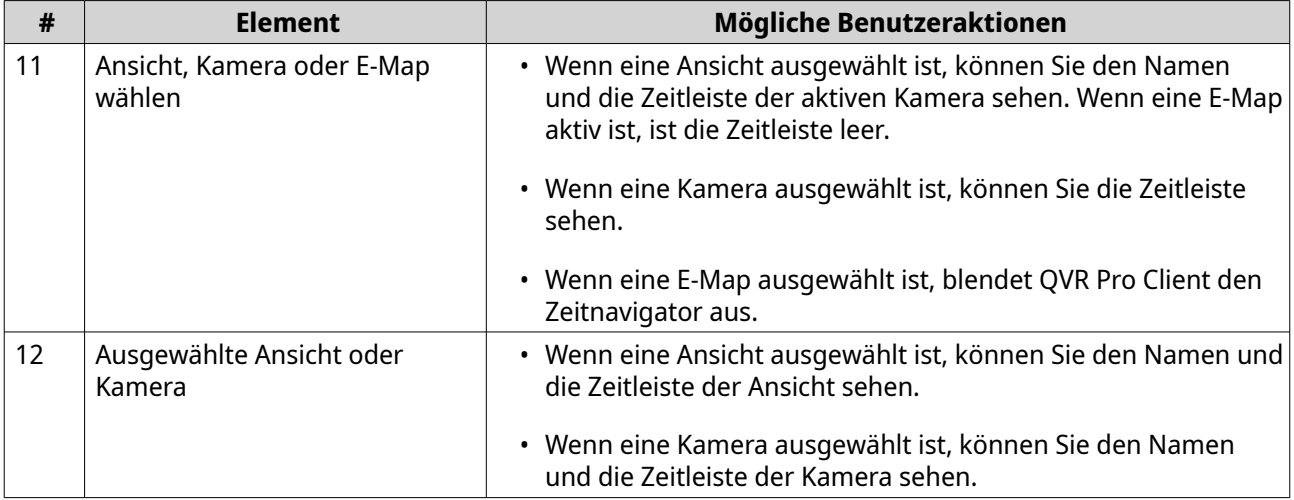

Weitere Informationen zum Verwenden den Zeitnavigators finden Sie unter [Erweiterte Funktionen.](#page-30-0)

#### **Live-PTZ-Bedienelemente**

QVR Pro Client ermöglicht eine Live-Steuerung für Kameras mit Pan-Tilt-Zoom (PTZ)-Unterstützung.

**Wichtig**  $\mathbf \Omega$ 

Einige Bedienelemente sind jedoch je nach Kameratyp möglicherweise nicht verfügbar.

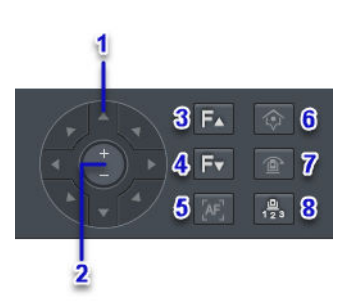

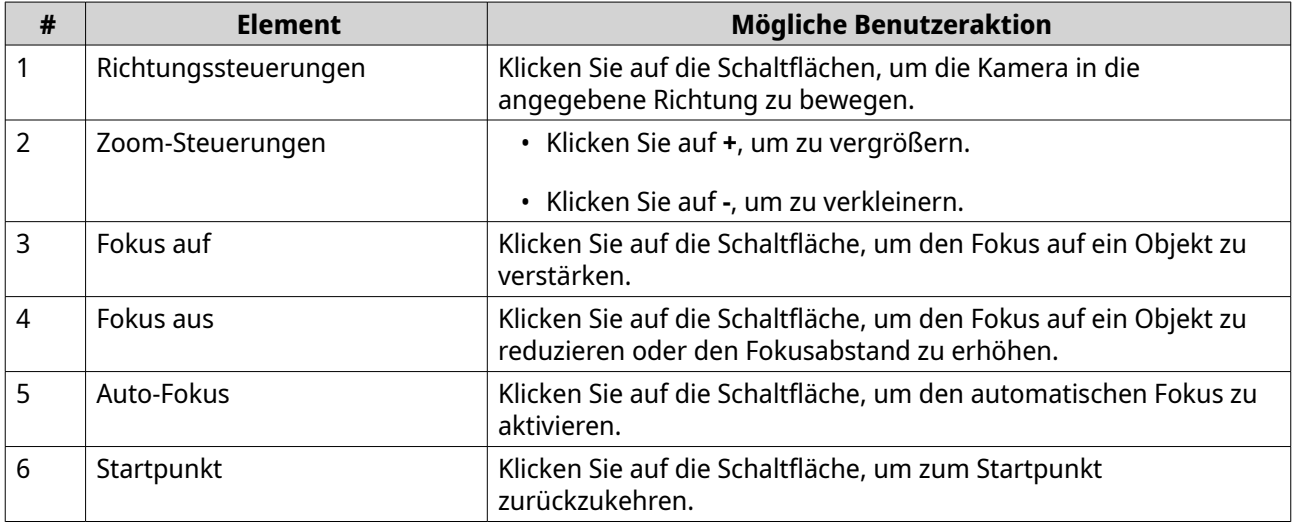

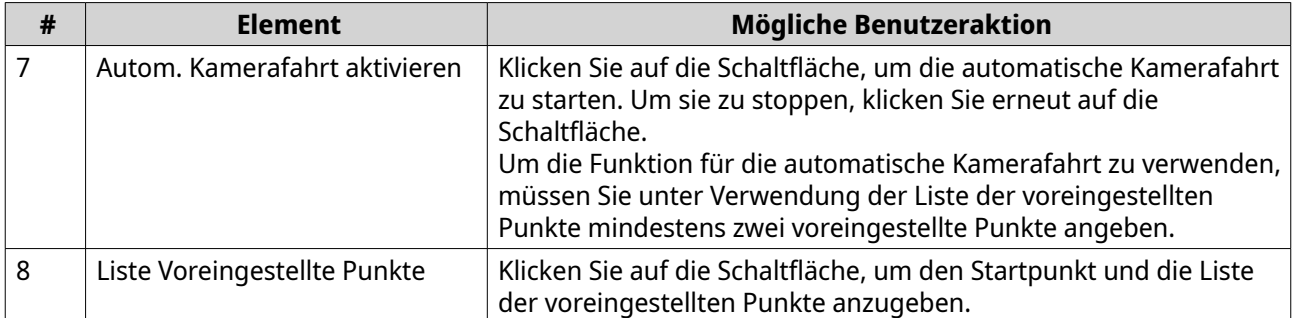

# **Wiedergabesteuerungen**

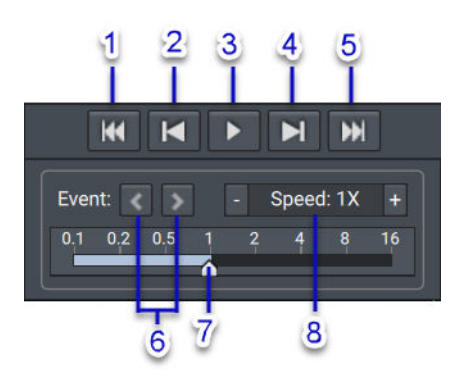

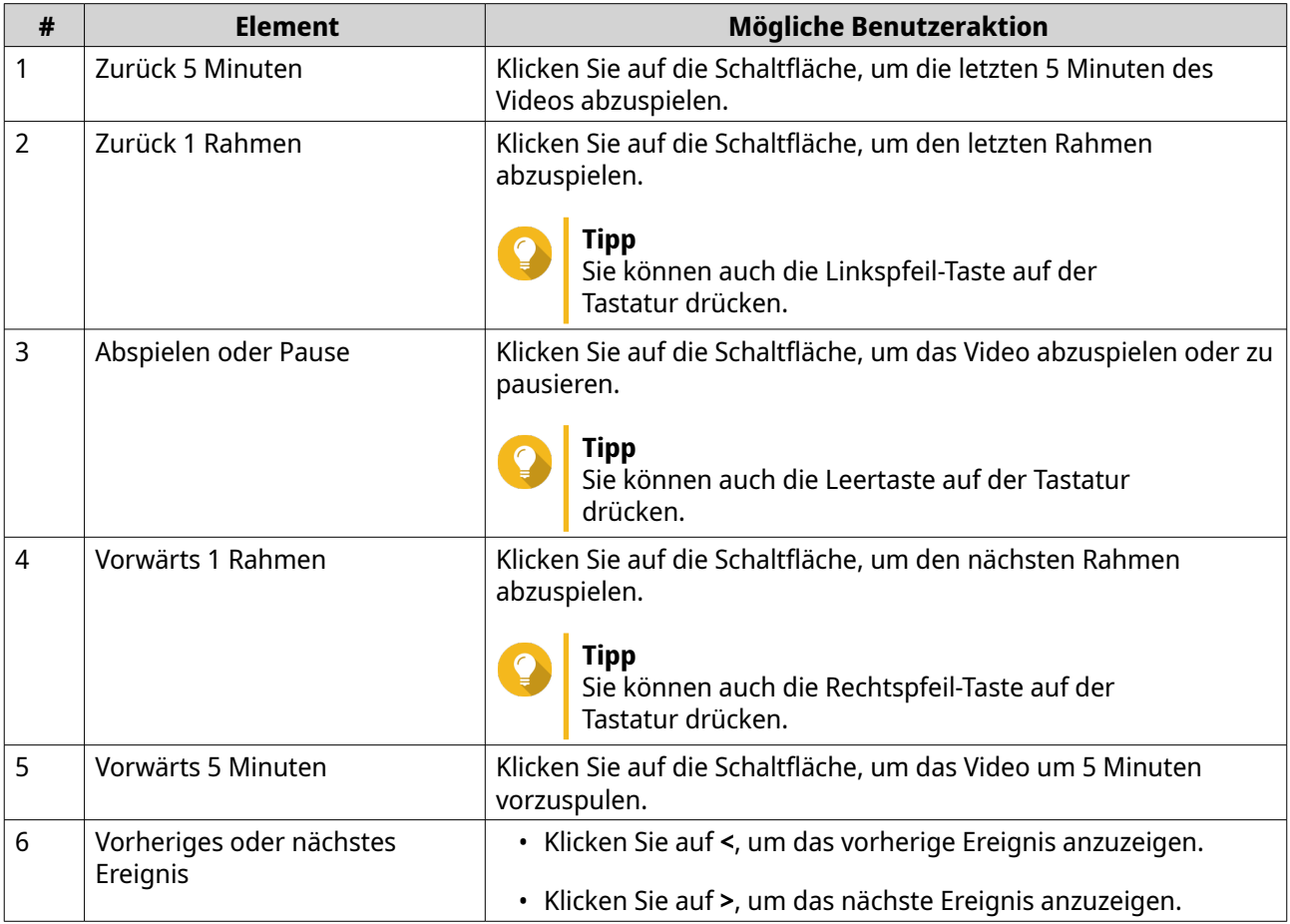

<span id="page-18-0"></span>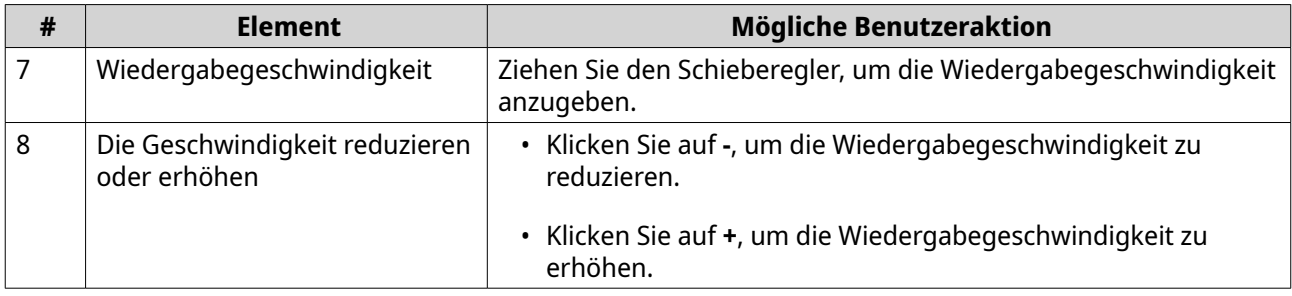

# **Ereignisbenachrichtigungen**

QVR Pro Client stellt Benachrichtigungen für drei Ereignisebenen zur Verfügung: Warnung, Fehler und Informationen. Bestimmte Ereignisbenachrichtigungen können einen Snapshot der Ereignisaufnahme enthalten.

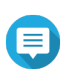

#### **Anmerkung**

Wenn ein Ereignis erkannt wird, blinkt der Rand eines Videorahmens 5 Sekunden lang rot.

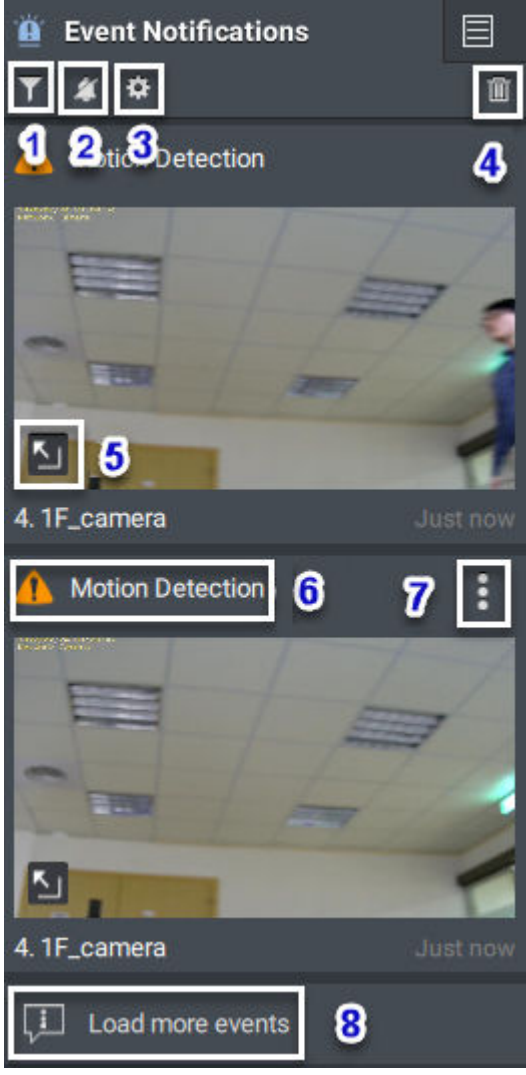

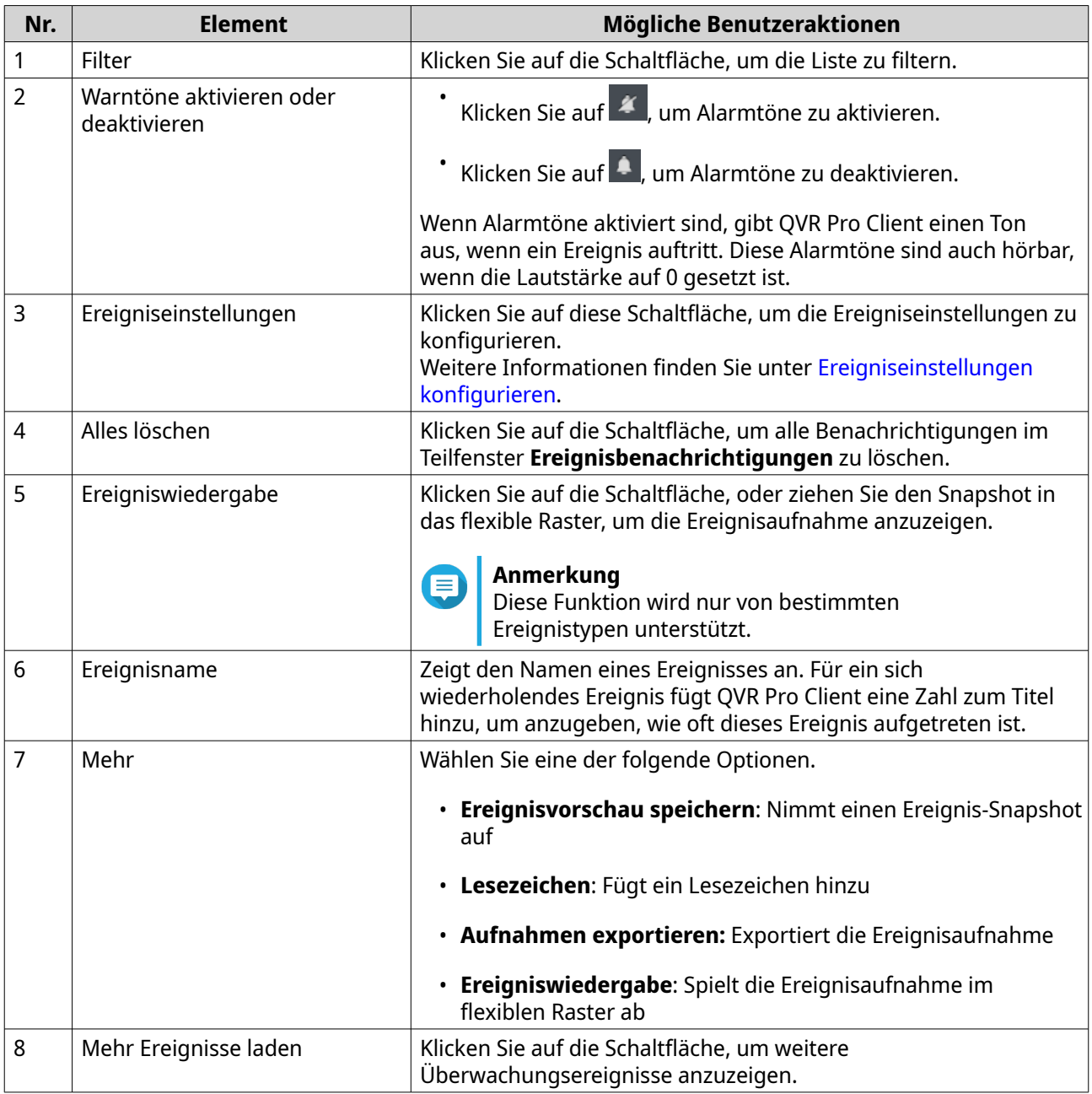

## **Ereigniseinstellungen konfigurieren**

Sie können die Ereigniseinstellungen konfigurieren, um die Ereignisse anzugeben, für die Sie Benachrichtigungen oder Alarme empfangen möchten.

- **1.** Klicken Sie im Feld **Ereignisbenachrichtigung** auf **幸**. Der Bildschirm **Ereigniseinstellungen** wird angezeigt.
- **2.** Wählen Sie die Ereignistypen. Sie können alle Ereignisse oder nur bestimmte Ereignistypen wählen.
- **3.** Wählen Sie, ob die Ereignisbenachrichtigungen für die ausgewählten Ereignisse aktiviert werden sollen.

## <span id="page-20-0"></span>**Tipp**

Für Ereignisse, deren Quellen Kameras sind, können Sie auf klicken, um die Ereigniseinstellungen für einzelne Kameras zu konfigurieren.

**4.** Geben Sie die Sound-Typen für die ausgewählten Ereignisse an.

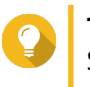

## **Tipp**

Sie können mit der Maus über eine Option fahren und auf **Klicken**, um den Sound abzuspielen. Sie können den Sound auch stumm schalten.

**5.** Klicken Sie auf **Anwenden**.

#### **Suchergebnisse**

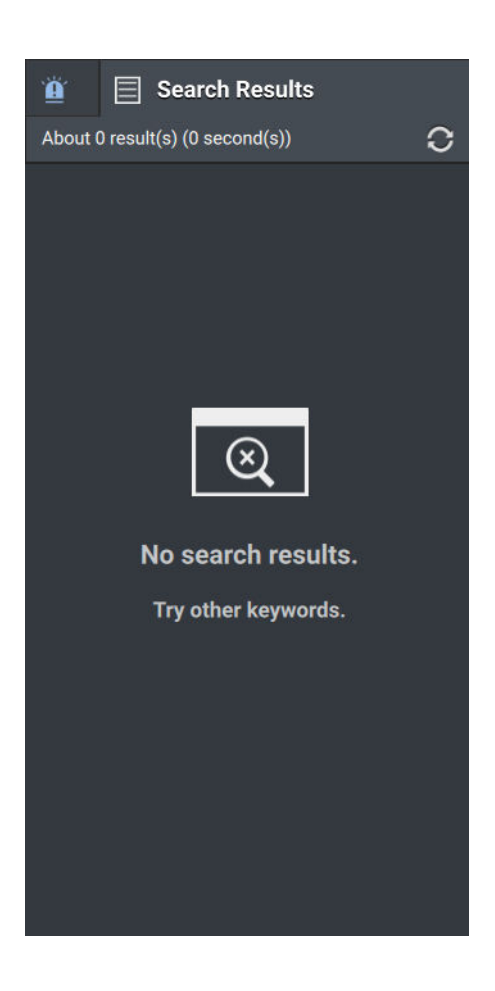

QVR Pro Client zeigt die Suchergebnisse im Teilfenster **Suchergebnisse** an.

Weitere Informationen finden Sie unter Eine Suche ausführen.

#### **Eine Suche ausführen**

- **1.** Klicken Sie in der Haupt-Werkzeugleiste auf  $\overline{\mathsf{Q}}$ Das Fenster **Suchen** wird geöffnet.
- **2.** Geben Sie die Schlüsselwörter ein.
- **3.** Legen Sie den Zeitraum fest.
- <span id="page-21-0"></span>**a.** Klicken Sie auf **A**.
- **b.** Wählen Sie eine der vordefinierten Optionen, oder wählen Sie **Zeitraum angeben**, und geben Sie dann die Start- und Endezeit an.
- **4.** Geben Sie erweiterte Filterkriterien an.
	- **a.** Klicken Sie auf Filter  $\bullet$ . QVR Pro Client zeigt die Filteroptionen an.
	- **b.** Geben Sie die folgenden Kriterien an.
		- Suchumfang
		- Datenquellentyp
		- Datenquelle
- **5.** Klicken Sie auf **Suchen**. QVR Pro Client zeigt die Suchergebnisse an.

## **Einstellungen**

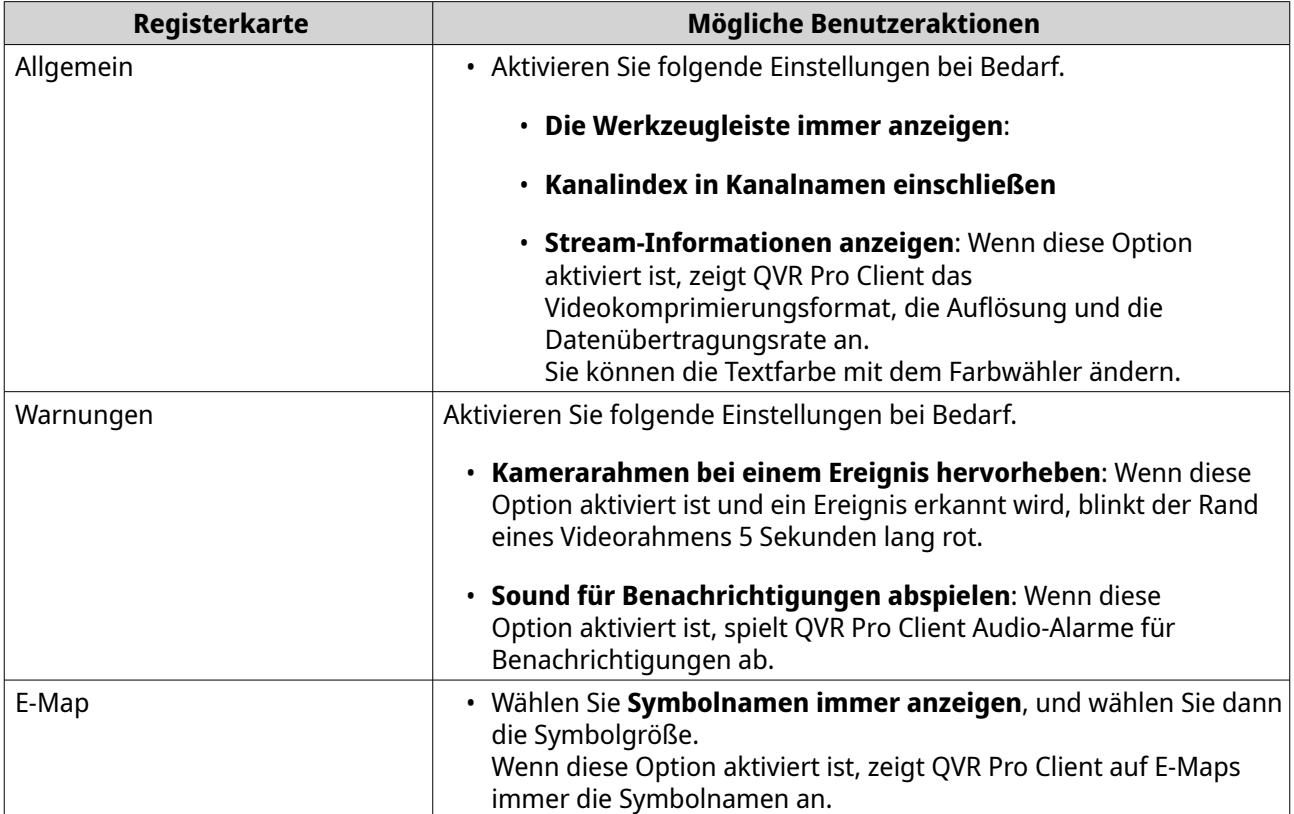

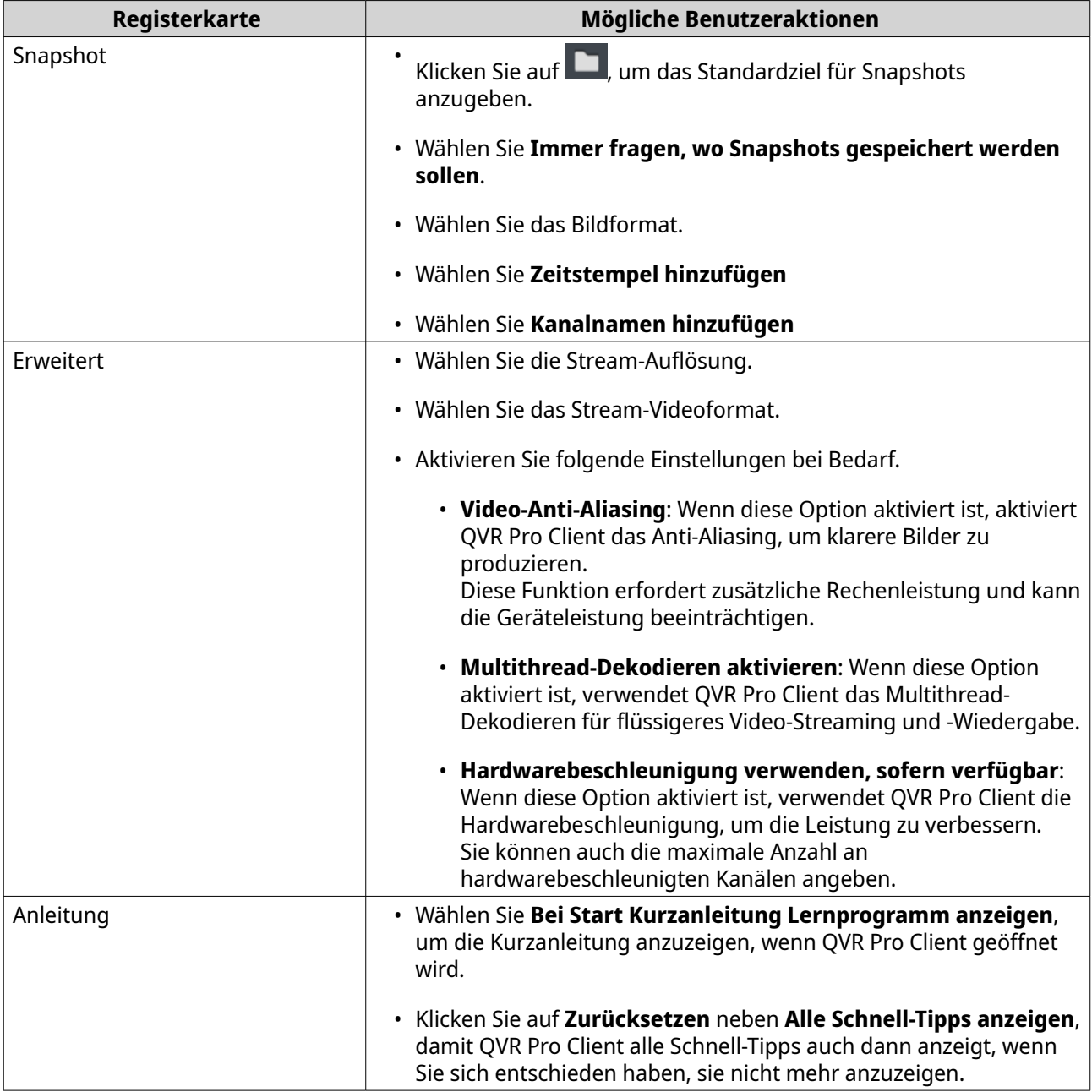

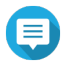

#### **Anmerkung**

Sie müssen auf **Speichern** klicken, um die Änderungen zu speichern, bevor Sie die aktuelle Registerkarte verlassen. Anderenfalls verwirft QVR Pro Client die von Ihnen vorgenommenen Änderungen.

# <span id="page-23-0"></span>**3. Verwaltung anzeigen**

Mit QVR Pro Client können Sie Ansichten erstellen und anpassen.

# **Eine Ansicht hinzufügen**

Sie können mehrere Ansichten für unterschiedliche Zwecke hinzufügen. Jede Ansicht kann Kamera-Streams und E-Maps enthalten.

**1.** Klicken Sie im Feld **Ansicht** auf . QVR Pro Client fügt der Liste eine neue Ansicht hinzu.

**2.** Führen Sie die folgenden Aufgaben aus.

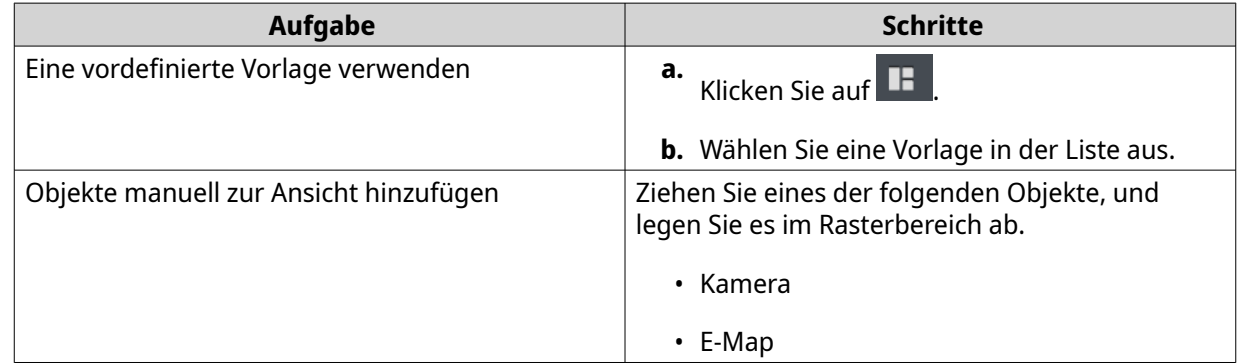

**3.**

Klicken Sie auf **E** 

- **4.** Geben Sie die folgenden Informationen an.
	- Ansichtsname
	- Tag
- **5.** Klicken Sie auf **OK**.

# **Eine Ansicht ändern**

- **1.** Doppelklicken Sie in der Liste auf eine Ansicht.
- **2.** Führen Sie eine der folgenden Aufgaben wie erforderlich aus.

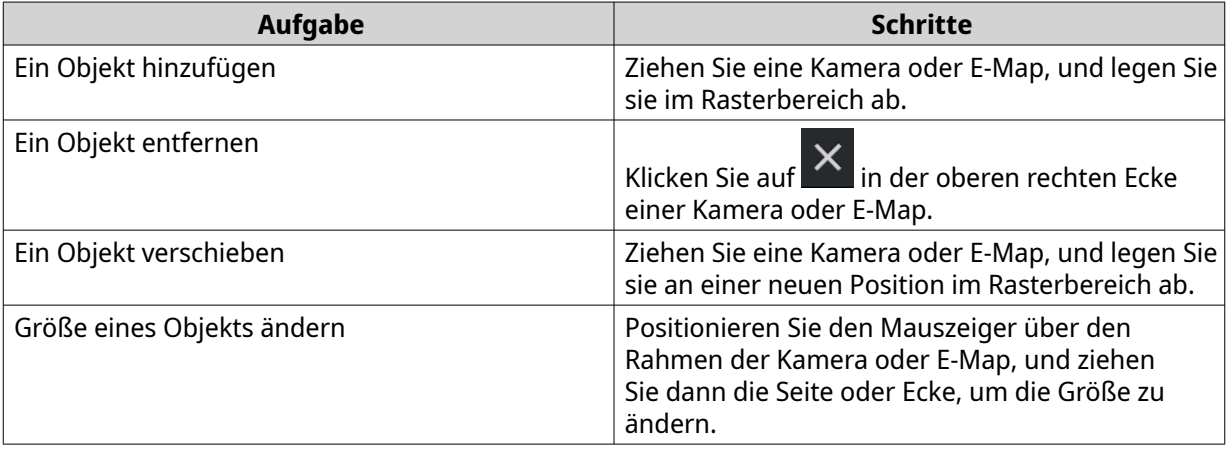

<span id="page-24-0"></span>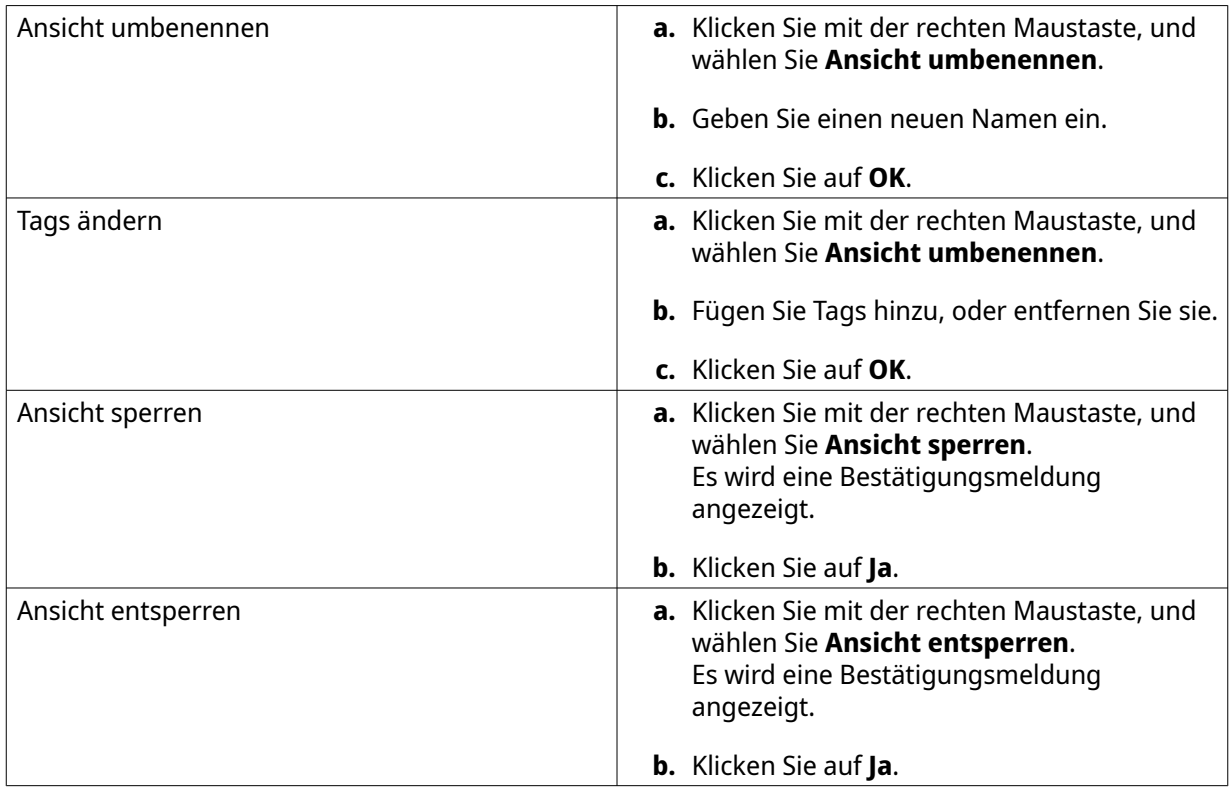

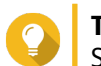

**3.**

**Tipp**

Sie können UMSCHALT oder STRG drücken, um mehrere Ansichten oder E-Maps zu wählen.

Klicken Sie neben dem Ansichtsnamen auf **E** QVR Pro Client speichert alle Änderungen auf dem Server.

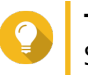

**Tipp**

Sie können QVR Pro Client auf einem anderen Gerät installieren und auf Ihre gespeicherten Ansichten zugreifen, wenn Sie sich beim selben Server anmelden.

# **Eine Ansicht löschen**

- **1.** Doppelklicken Sie in der Liste auf eine Ansicht. QVR Pro öffnet die ausgewählte Ansicht.
- **2.** Klicken Sie mit der rechten Maustaste, und wählen Sie **Ansicht löschen**. Es wird eine Bestätigungsmeldung angezeigt.
- **3.** Klicken Sie auf **OK**. QVR Pro Client löscht die ausgewählte Ansicht.

# **Den sequenziellen Ansichtsmodus aktivieren**

Wenn der sequenzielle Modus aktiviert ist, zeigt QVR Pro Client gemäß der angegebenen Vorlage und dem Zeitintervall die ausgewählten Ansichten nacheinander an.

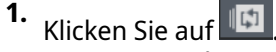

Das Fenster **Liste Sequenzieller Modus** wird geöffnet.

**2.** Wählen Sie unter **Ansichtsliste** die Ansichten, die Sie hinzufügen möchten, und klicken Sie dann auf  $\overline{\phantom{a}}$ .

QVR Pro Client fügt die ausgewählten Ansichten zur **Liste Sequenzieller Modus** hinzu.

- **3.** Wählen Sie **Sequenziellen Modus starten**.
- **4.** Klicken Sie auf **Speichern**. QVR Pro Client startet den sequenziellen Modus und zeigt die ausgewählten Ansichten an.
- **5.** Optional: Klicken Sie auf  $\left| \cdot \right|$  und geben Sie dann das Zeitintervall an. QVR Pro Client speichert die Änderungen.

# <span id="page-26-0"></span>**4. Kameraverwaltung**

Mit QVR Pro Client können Sie auf Kameras zugreifen, die mit dem QVR Pro-Server verbunden sind.

## **Eine Kamera hinzufügen**

Mit QVR Pro Client können Sie zur einfacheren Überwachung Kameras hinzufügen, die mit dem QVR Pro-Server verbunden sind.

- **1.** Klicken Sie auf dem **Kamera**-Bedienfeld auf . QVR Pro Client öffnet das Fenster QVR Pro**-Kameraauswahl**.
- **2.** Wählen Sie eine Kamera in der Liste aus, und klicken Sie dann auf **Weiter**. Der Bildschirm **Kameraauswahl bearbeiten** wird angezeigt.
- **3.** Optional: Tippen Sie Benutzernamen und Kennwort ein.
- **4.** Klicken Sie auf **Weiter**. Es wird eine Bestätigungsmeldung angezeigt.
- **5.** Wählen Sie eine der folgenden Optionen, und klicken Sie dann auf **OK**.

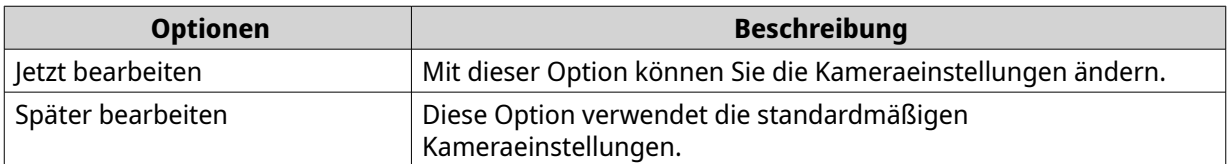

- **6.** Führen Sie, abhängig von Ihrer Auswahl im vorherigen Schritt, einen der folgenden Schritte aus.
	- Ändern Sie die Kameraeinstellungen.
	- Fahren Sie mit dem nächsten Schritt fort.
- **7.** Klicken Sie auf **Fertigstellen**.

Die neue Kamera wird der Liste hinzugefügt.

## **Den sequenziellen Modus der Kamera aktivieren**

Wenn der sequenzielle Modus aktiviert ist, zeigt QVR Pro Client gemäß der angegebenen Vorlage und dem Zeitintervall alle Kameras nacheinander an.

- **1.** Klicken Sie auf **ID**, und wählen Sie dann eine Vorlage. QVR Pro Client aktiviert den sequenziellen Modus und zeigt die Kamera-Streams an.
- **2.** Optional: Klicken Sie auf **der Jund wählen Sie dann ein Zeitintervall in der Liste aus.** QVR Pro Client verwendet das angegebene Zeitintervall.

## **Aufnahmestatus**

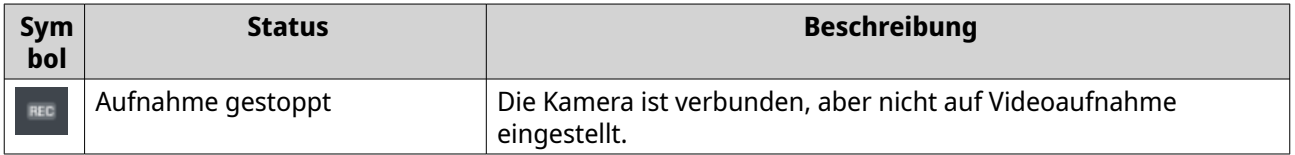

<span id="page-27-0"></span>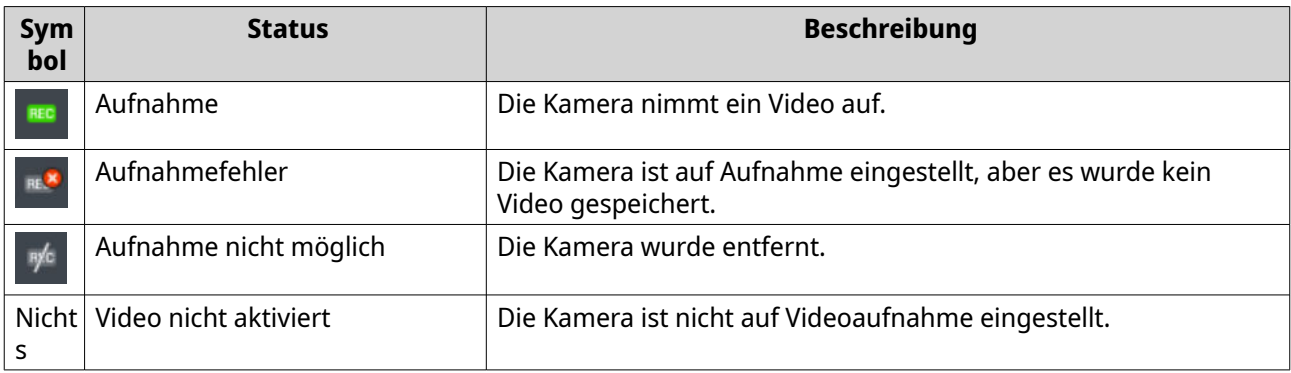

# **Verbindungsstatus**

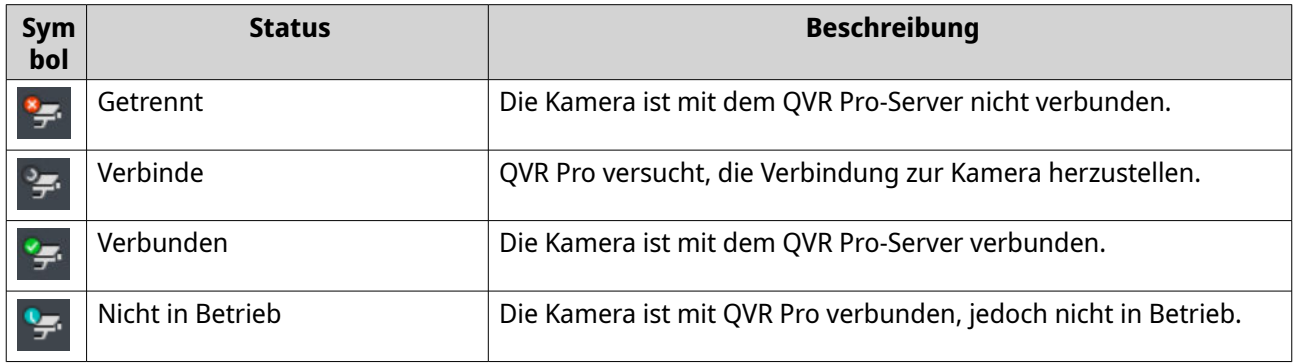

# **Kameratypen**

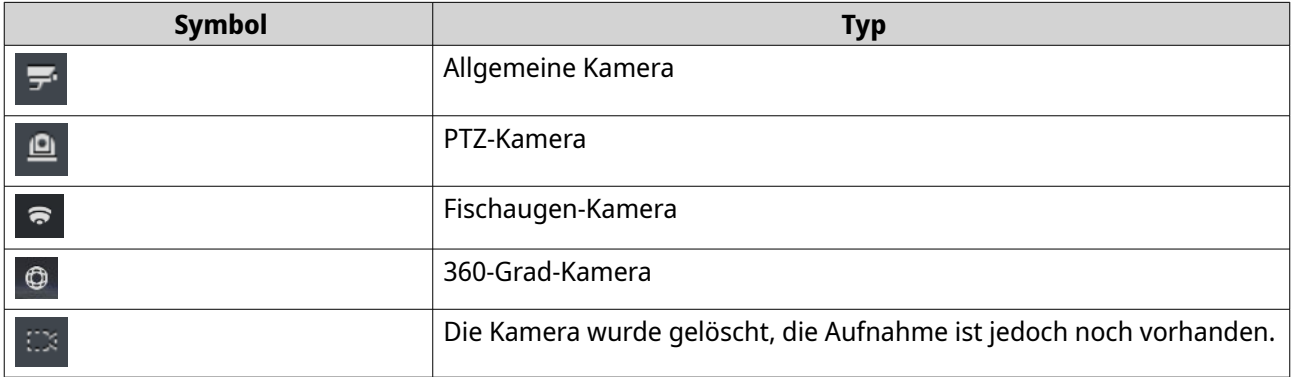

# <span id="page-28-0"></span>**5. E-Map-Verwaltung**

Mit den E-Maps von QVR Pro Client können Sie Kamerapositionen identifizieren und den Lageplan für die einzelnen Bereiche anzeigen.

# **Eine E-Map hinzufügen**

Sie können Karten, Lagepläne und andere Bilder hochladen, um die Kamerastandorte zu identifizieren.

- **1.** Klicken Sie auf  $+$ Das Fenster **E-Map hinzufügen** wird geöffnet.
- **2.** Klicken Sie auf **D** Der Datei-Explorer wird geöffnet.
- **3.** Suchen Sie die Datei, und klicken Sie dann auf **Öffnen**. QVR Pro Client unterstützt Bilddateien in den SVG-, JPG- und PNG-Formaten.
- **4.** Optional: Geben Sie mindestens ein Schlüsselwort an. Trennen Sie mehrere Einträge durch ein Semikolon.
- **5.** Klicken Sie auf **OK**. Die E-Map wird zur Liste hinzugefügt und auf dem Server gespeichert.

# **Eine E-Map ändern**

- **1.** Doppelklicken Sie in der Liste auf eine E-Map. QVR Pro Client öffnet die ausgewählte E-Map.
- **2.** Führen Sie eine der folgenden Aufgaben wie erforderlich aus.

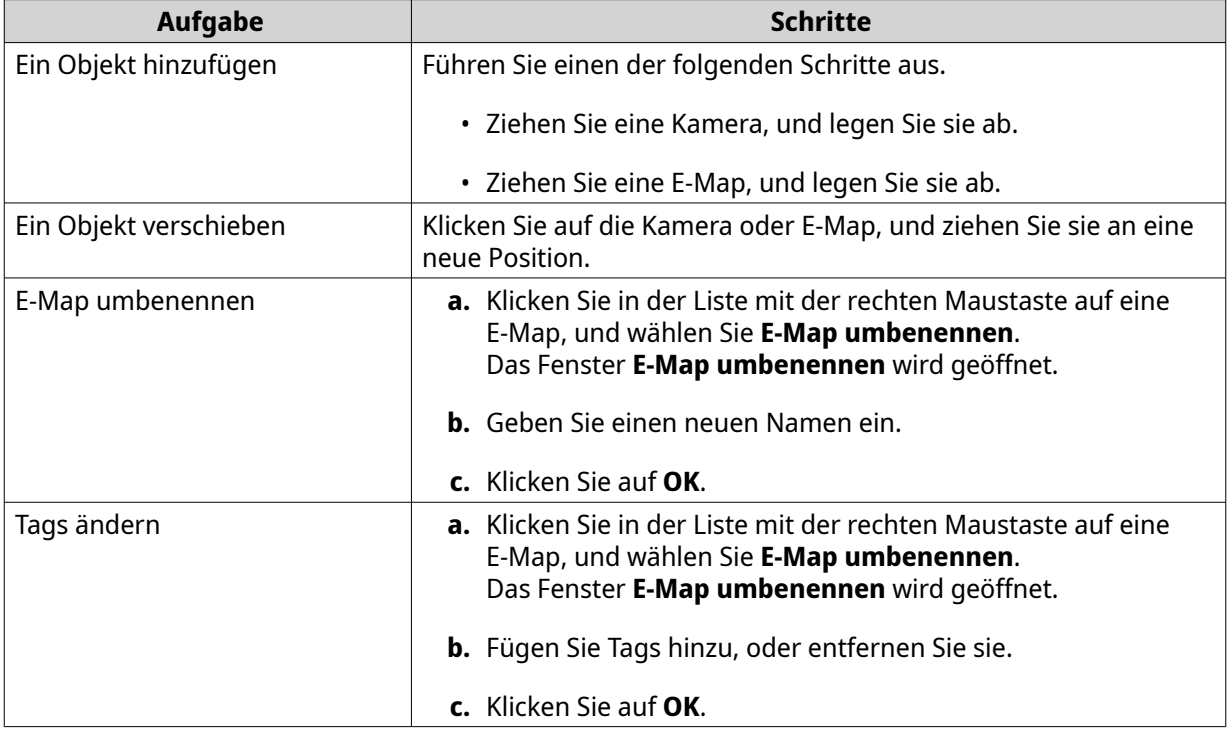

<span id="page-29-0"></span>**3.** Klicken Sie neben dem E-Map-Namen auf . QVR Pro Client speichert alle Änderungen.

#### **Eine E-Map löschen**

- **1.** Doppelklicken Sie in der Liste auf eine E-Map. QVR Pro Client öffnet die ausgewählte E-Map.
- **2.** Klicken Sie mit der rechten Maustaste, und wählen Sie **E-Map löschen**. Es wird eine Bestätigungsmeldung angezeigt.
- **3.** Klicken Sie auf **OK**. QVR Pro Client löscht die ausgewählte E-Map.

# <span id="page-30-0"></span>**6. Erweiterte Funktionen**

Mit QVR Pro Client können Sie Aufnahmen exportieren, Snapshots aufnehmen und weitere erweiterte Aufgaben ausführen.

## **Eine Aufnahme exportieren**

- **1.** Wählen Sie eine Ansicht oder Kamera. QVR Pro Client öffnet die ausgewählte Ansicht oder Kamera.
- **2.** Klicken Sie auf dem Zeitnavigator auf **1** Das Fenster **Aufnahmen exportieren** wird geöffnet.
- **3.** Geben Sie die folgenden Informationen an.

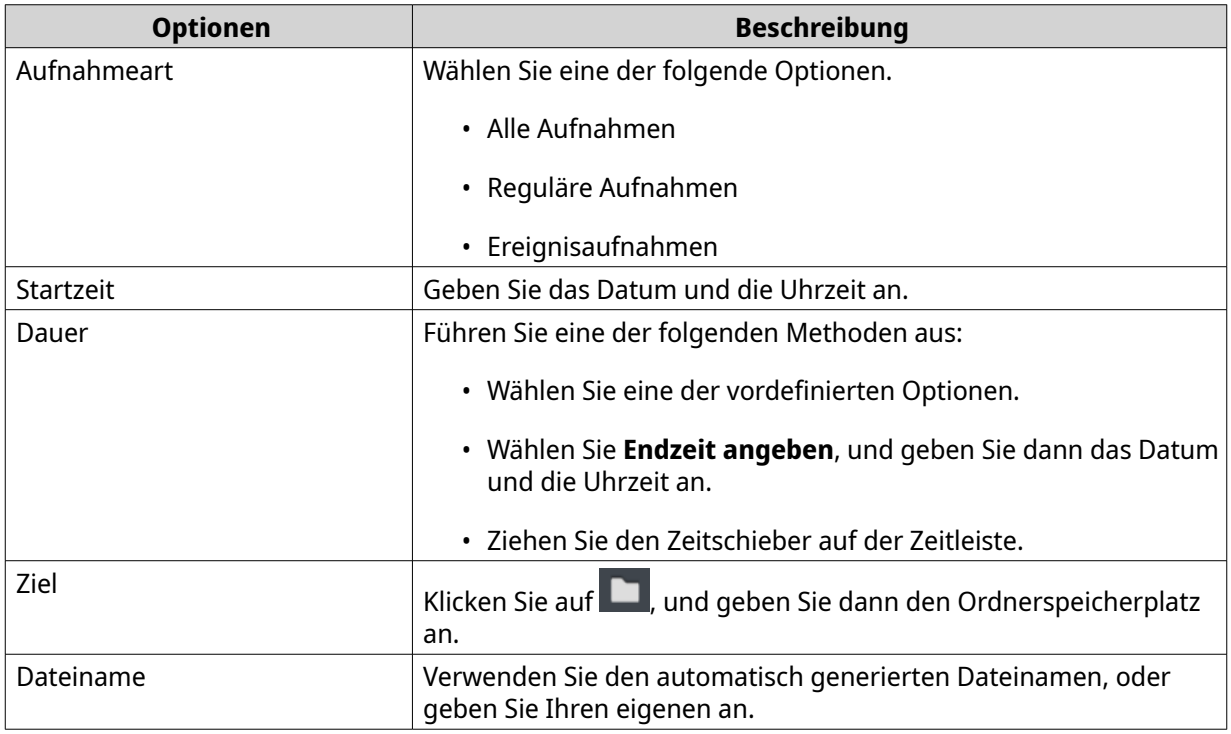

- **4.** Konfigurieren Sie die erweiterten Einstellungen.
	- **a.** Wählen Sie **Erweiterte Einstellungen**.
	- **b.** Geben Sie das Format an.
	- **c.** Optional: Wählen Sie eine oder mehrere der folgenden Optionen.
		- **Stumm**
		- **Zeitstempel hinzufügen**
		- **Kanalnamen hinzufügen**
		- **Digitales Wasserzeichen hinzufügen**
	- **d.**

Optional: Klicken Sie auf  $\alpha$ , um die Zeitleiste zu vergrößern oder zu verkleinern.

<span id="page-31-0"></span>**5.** Klicken Sie auf **Start**.

QVR Pro Client exportiert die ausgewählten Aufnahmen und speichert die MP4-Datei am angegebenen Speicherort.

#### **Eine Region von Interesse festlegen**

Mit QVR Pro Client können Sie den Fokus auf einen bestimmten Bereich setzen, indem Sie eine Region von Interesse erstellen. Sie können für jede Kamera maximal 9 Bereiche wählen.

- **1.** Wählen Sie eine Ansicht oder Kamera. QVR Pro Client öffnet die ausgewählte Ansicht oder Kamera.
- **2.** Führen Sie die folgenden Aufgaben aus.
	- Klicken Sie auf den Videorahmen, und wählen Sie eine Kamera.
	- Positionieren Sie den Mauszeiger über der Kamera, bis die Taskleiste angezeigt wird.
- **3.** Klicken Sie auf

QVR Pro Client fügt der ausgewählten Kamera eine Region von Interesse hinzu und erstellt einen neuen Rahmen.

Wenn Sie eine Kamera im Teilfenster **Kamera** wählen, erstellt QVR Pro Client automatisch eine neue Ansicht.

- **4.** Optional: Klicken auf die Region von Interesse, und ziehen Sie sie, um sie neu zu positionieren. QVR Pro Client aktualisiert den Fokusbereich für den Live-Stream automatisch.
- **5.** Klicken Sie neben dem Ansichtsnamen auf QVR Pro Client speichert alle Änderungen.

#### **Einen Snapshot aufnehmen**

Mit QVR Pro Client können Sie einen Snapshot eines Videos aufnehmen und das Bild als JPEG-Datei speichern.

- **1.** Wählen Sie eine Ansicht oder Kamera. QVR Pro Client öffnet die ausgewählte Ansicht oder Kamera.
- **2.** Führen Sie die folgenden Aufgaben aus.
	- Klicken Sie auf den Videorahmen, und wählen Sie eine Kamera.
	- Positionieren Sie den Mauszeiger über der Kamera, bis die Taskleiste angezeigt wird.
- **3.**

Klicken Sie auf

Das Fenster **Snapshot-Speicherpfad wählen** wird geöffnet.

- **4.** Geben Sie den Speicherort und den Dateinamen an.
- **5.** Klicken Sie auf **Speichern**. QVR Pro Client speichert den Snapshot.

#### **Eine Fischaugen-Kamera entzerren**

Mit der Entzerrungstechnologie können Sie mit QVR Pro Client das verzerrte Bild korrigieren, das von eine Fischaugen-Kamera produziert wurde.

- **1.** Wählen Sie eine Fischaugen-Kamera oder eine Ansicht, die eine Fischaugen-Kamera enthält. QVR Pro Client öffnet die ausgewählte Ansicht oder Kamera.
- **2.** Führen Sie die folgenden Aufgaben aus.
	- Klicken Sie auf den Videorahmen, und wählen Sie eine Fischaugen-Kamera.
	- Positionieren Sie den Mauszeiger über der Kamera, bis die Taskleiste angezeigt wird.
- **3.** Klicken Sie auf .
- **4.** Führen Sie die folgenden Aufgaben aus.

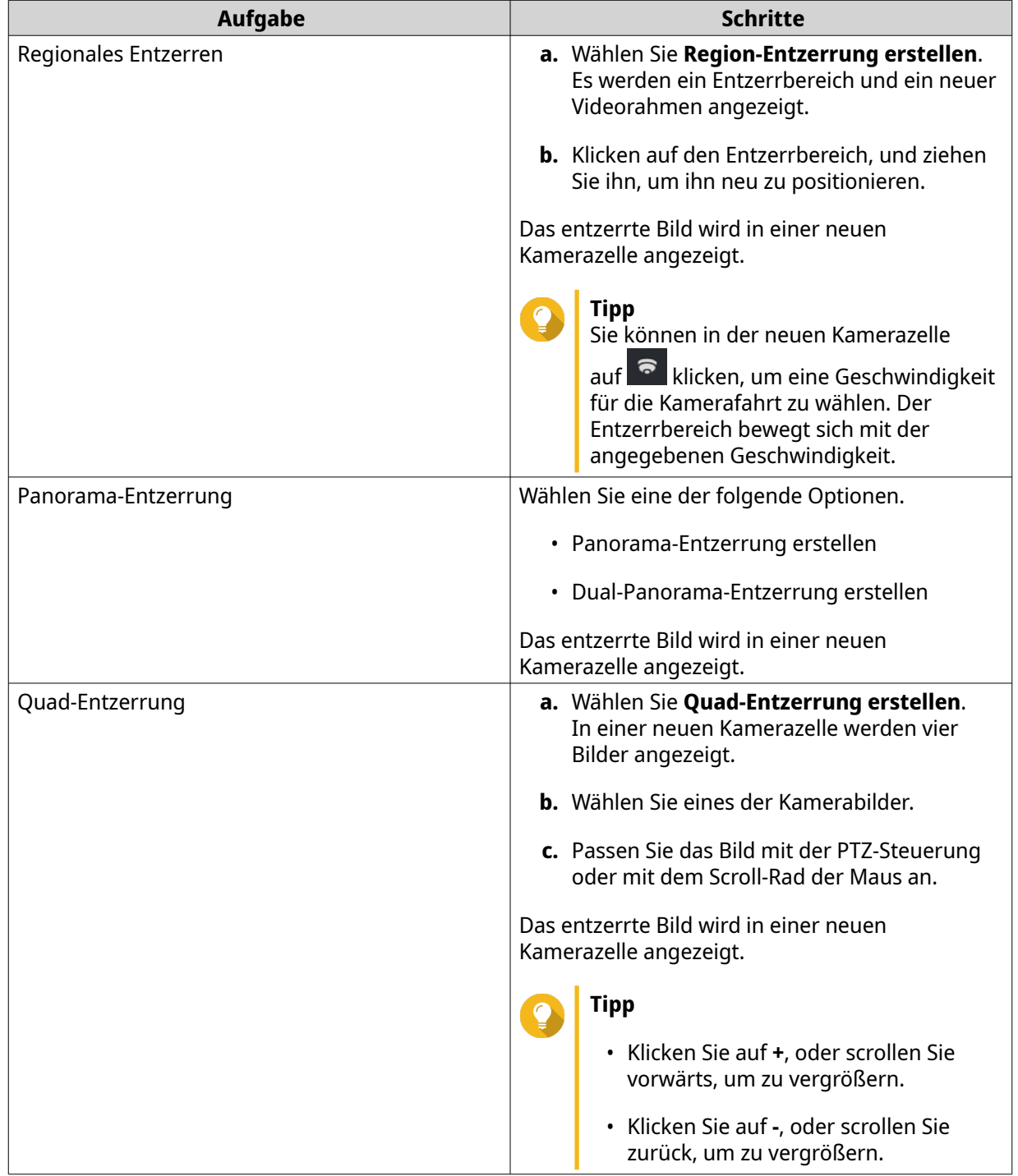

<span id="page-33-0"></span>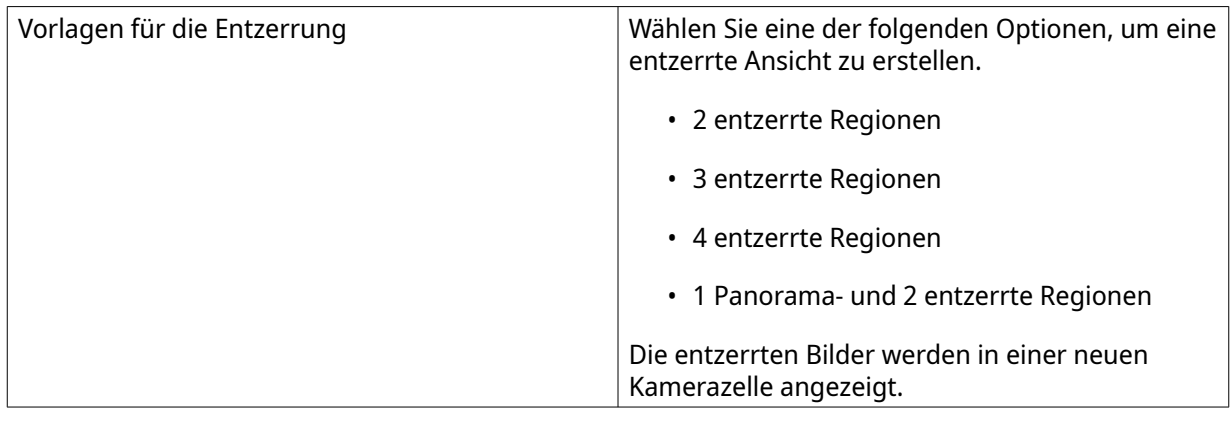

**5.**

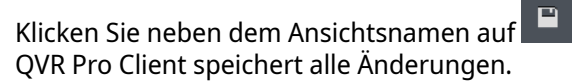

#### **Eine 360-Grad-Kamera verwenden**

Eine 360-Grad-Kamera bietet für eine bessere Überwachung ein breiteres Sichtfeld. Wenn Sie Bilder einer 360-Grad-Kamera überwachen, können Sie einen Ansichtsmodus wählen.

- **1.** Wählen Sie eine 360-Grad-Kamera oder eine Ansicht, die eine 360-Grad-Kamera enthält. QVR Pro Client öffnet die ausgewählte Ansicht oder Kamera.
- **2.** Führen Sie die folgenden Aufgaben aus.
	- Klicken Sie auf den Videorahmen, und wählen Sie eine 360-Grad-Kamera.
	- Positionieren Sie den Mauszeiger über der Kamera, bis die Taskleiste angezeigt wird.
- **3.** Klicken Sie auf  $\odot$
- **4.** Wählen Sie eine der folgende Optionen.
	- Doppel-Fischauge
	- Äquirektangulär
	- Sphärische Perspektive
	- Kleiner Planet (stereographisch)

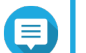

#### **Anmerkung**

- QVR Pro Client fügt (Original) entweder zu **Doppel-Fischauge** oder **Äquirektangulär** hinzu, den Originalbildtyp der 360-Grad-Kamera anzugeben.
- Die Option **Doppel-Fischauge** ist nicht verfügbar, wenn das Originalbild Ihrer 360-Grad-Kamera äquirektangulär ist.

Das Kamerabild wird basierend auf dem ausgewählten Modus angepasst.

**5.** Optional: Klicken Sie mit der Maus, und ziehen Sie sie, um das Bild zu drehen.

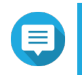

## **Anmerkung**

Diese Funktion ist nur verfügbar, wenn Sie **Sphärische Perspektive** oder **Kleiner Planet (stereographisch)** wählen.

<span id="page-34-0"></span>**6.** Klicken Sie neben dem Ansichtsnamen auf . QVR Pro Client speichert alle Änderungen.

#### **Videowand einrichten**

QVR Pro Client unterstützt für eine bessere Überwachung Kameras, E-Maps und Ansichten auf bis zu 8 Displays. Um diese Funktion zu verwenden, müssen Sie zusätzliche Monitore an Ihr Gerät anschließen.

**1.**

Klicken Sie in der Symbolleiste auf  $\mathbb{H}$ 

QVR Pro Client öffnet das **Dashboard für die Videowand-Verwaltung** und zeigt die Monitore an, die an Ihr Gerät angeschlossen sind.

- **2.** Klicken Sie auf **Identifizieren**, um die angeschlossenen Monitore zu verifizieren. QVR Pro Client zeigt auf allen angeschlossenen Monitoren Zahlen an. Wenn beispielsweise zwei zusätzliche Monitore an Ihr Gerät angeschlossen sind, zeigt QVR Pro Client auf dem primären Display 1 und auf dem zweiten und dritten Display 2 bzw. 3 an.
- **3.** Ziehen Sie eine Kamera, eine E-Map oder eine Ansicht auf ein nicht verwendetes Display, und legen Sie sie dort ab. QVR Pro Client öffnet den Vollbild-Modus auf dem entsprechenden Monitor und zeigt die ausgewählte Kamera, E-Map oder Ansicht an.
- **4.** Ziehen Sie weitere Kameras, E-Maps oder Ansichten auf weiteren nicht verwendeten Displays, und legen Sie sie dort ab.

Wenn Sie weitere Displays eingerichtet haben, können Sie eine Kamera, E-Map oder Ansicht auf dem primären Display öffnen, um die Überwachungssitzung fortzusetzen.

# <span id="page-35-0"></span>**7. Helpdesk**

QVR Pro Client stellt eine schnelle Möglichkeit zur Verfügung, um mit dem Helpdesk ein Ticket einzureichen.

# **Ein Helpdesk-Ticket einreichen**

Sie können ein Helpdesk-Ticket einreichen, um Support von QNAP zu erhalten.

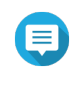

#### **Anmerkung**

Der Helpdesk wird automatisch angezeigt, wenn QVR Pro Client nicht mehr funktioniert und unerwartet beendet wird. Dies ermöglicht Ihnen, Probleme effizienter zu melden und zu beheben.

**1.**

Klicken Sie in der Hauptsymbolleiste auf , und wählen Sie dann **Helpdesk**. Das Fenster **Helpdesk** wird geöffnet.

**2.** Füllen Sie die folgenden Informationen aus.

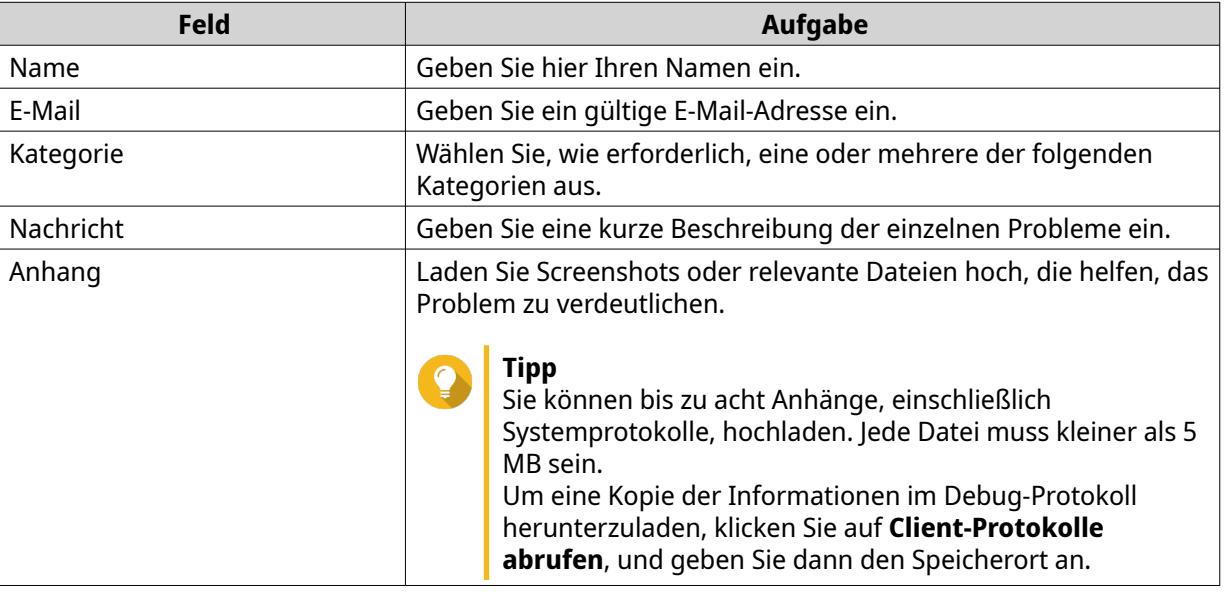

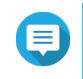

#### **Anmerkung**

Sie können die Protokolle herunterladen, so lange sich QVR Pro und QVR Pro Client im selben Netzwerk befinden. Zum Einreichen der Tickets an QNAP ist jedoch eine Internetverbindung erforderlich.

#### **3.** Klicken Sie auf **Einreichen**.

QVR Pro Client sendet das Ticket an das Helpdesk-Portal.

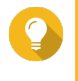

#### **Tipp**

Sie können zu<https://helpdesk.qnap.com/> wechseln, um den Status Ihres Tickets zu überprüfen.